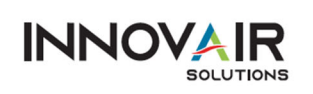

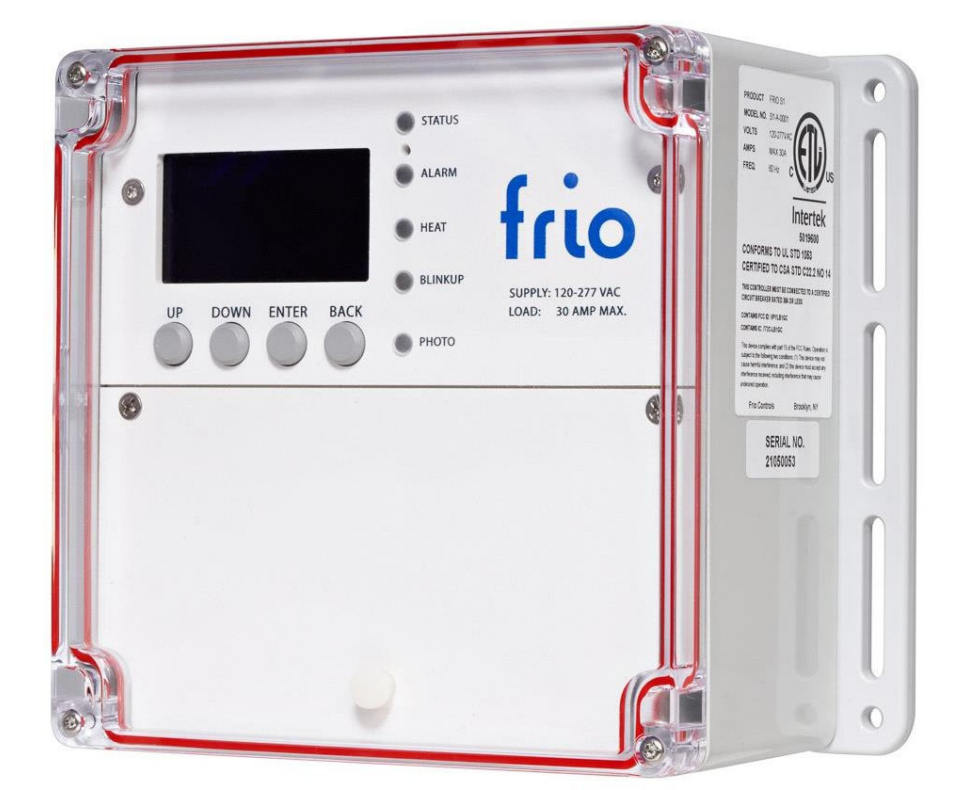

OUELLET **SBRITECH** <u>Selta-therm</u>

# Manuel d'utilisation du contrôleur de traçage thermique S1 IoT

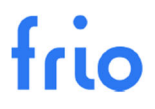

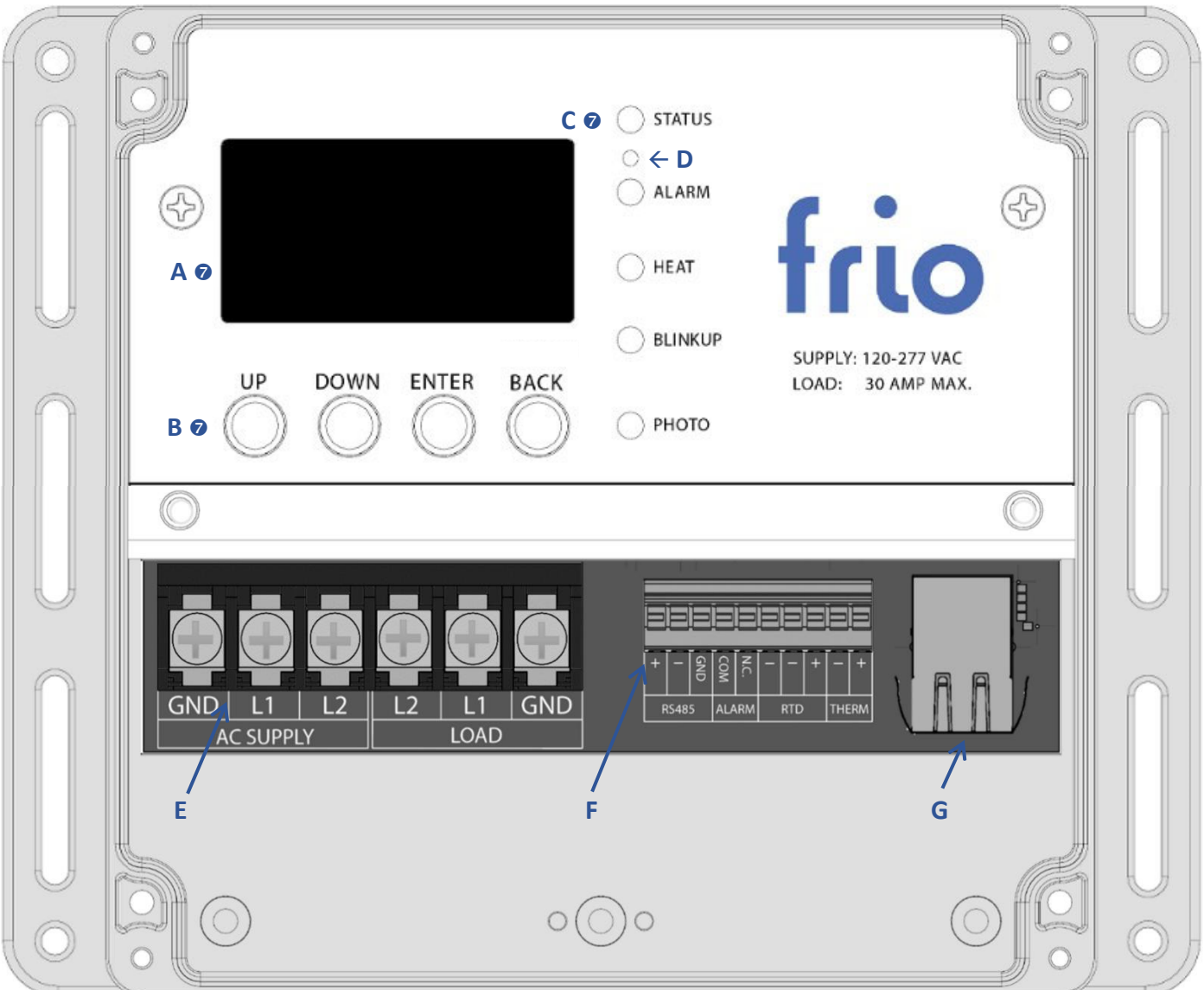

# **IHM (Interface Homme Machine)**

- **A. Écran**
- **B. Boutons**
- **C. Voyants à DEL**
- **D. Réinitialisation de l'appareil**

# **Zone de câblage**

- **E. Connexions haute tension**
- **F. Connexions basse tension**
- **G. Connexion Ethernet**

# TABLE DES MATIÈRES

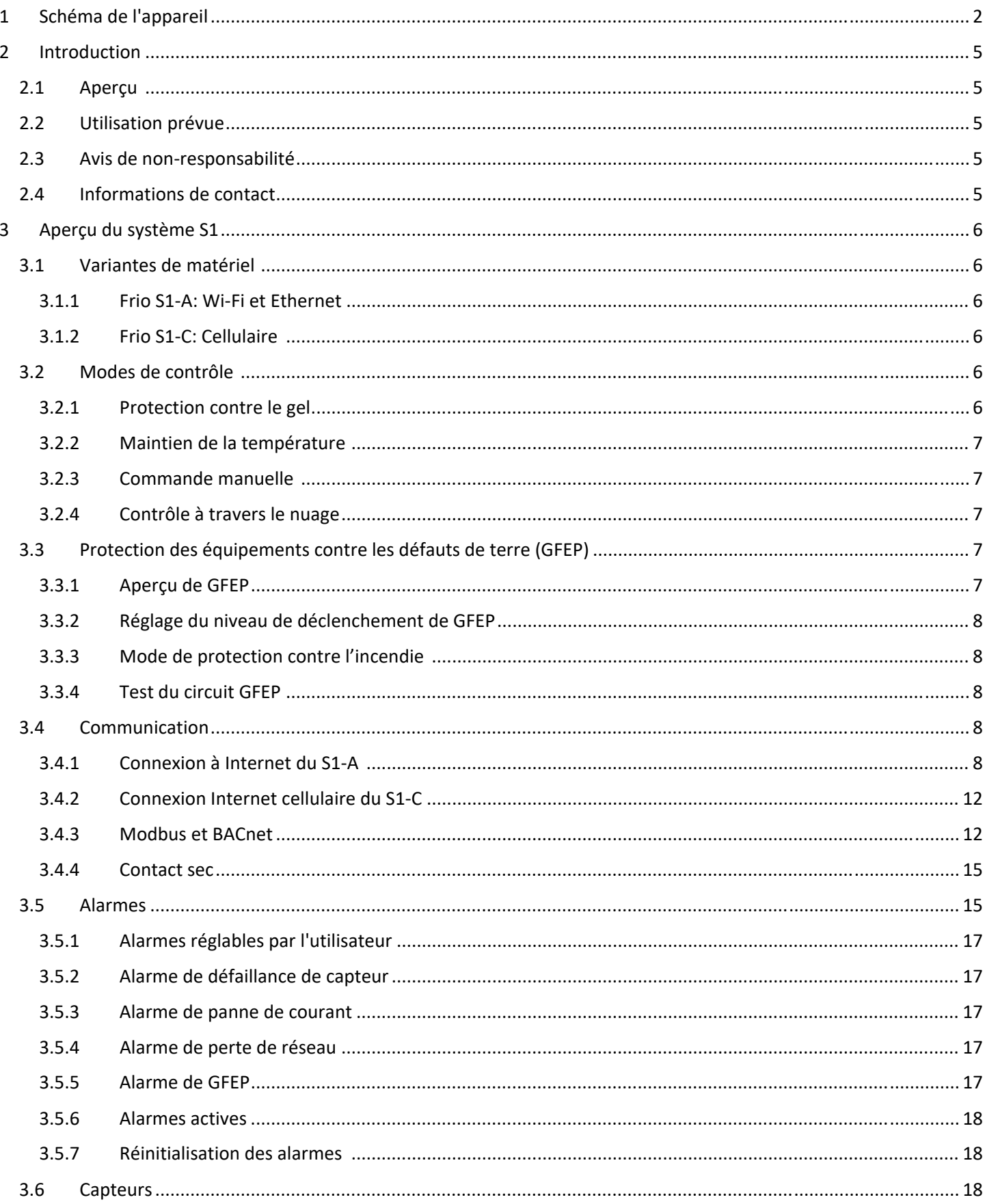

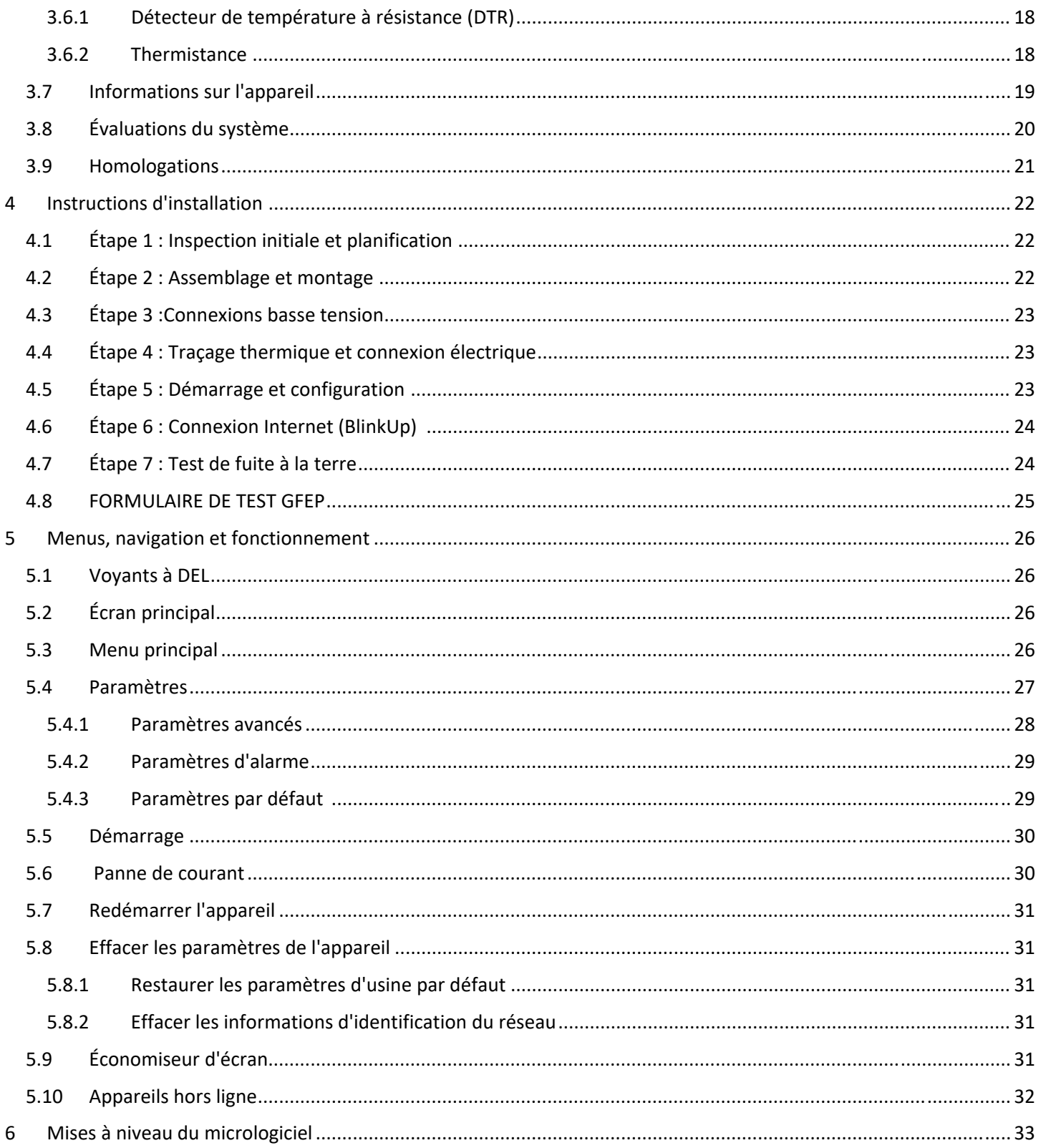

# 2 INTRODUCTION

Ce manuel d'utilisation présente de manière exhaustive le contrôleur de traçage thermique Frio S1 IoT, incluant un manuel d'installation et toutes les informations pertinentes nécessaires à l'utilisation du contrôleur. Le Frio S1 ne doit être utilisé que conformément aux instructions fournies dans ce manuel et doit être installé par un professionnel de service qualifié, en respectant tous les codes électriques locaux applicables, comme indiqué dans ce document. Pour obtenir davantage d'informations, y compris les conditions générales de l'appareil et les détails de la garantie limitée, veuillez consulter le site www.frio.co.

# 2.1 APERÇU

Le Frio S1 est un contrôleur de traçage thermique IoT à circuit simple pour les applications de fonte des neiges, de protection contre le gel et de maintien de la température. L'appareil est capable de gérer des charges résistives allant jusqu'à 30 A afin de contrôler les systèmes de traçage électrique opérant dans une plage de tension comprise entre 100 V c.a. et 277 V c.a. Le Frio S1 est livré dans un boîtier résistant aux intempéries qui est conforme à la norme IP67.

Les capacités Wi-Fi, Ethernet et Cellulaire (disponibles sur le S1-C) permettent au S1 de se connecter à la plate-forme Frio Cloud via Internet, permettant ainsi un contrôle intelligent basé sur le nuage. Une fois connecté au nuage, le S1 téléchargera l'état du système et sera prêt à recevoir des commandes opérationnelles. La plate‐forme Frio Cloud intègre des données météorologiques, des commentaires sur le système et des algorithmes de contrôle propriétaires pour maximiser automatiquement l'efficacité et l'efficience du système. Plusieurs appareils S1 peuvent être regroupés au sein de la plate‐ forme Frio Cloud, offrant ainsi la possibilité d'un contrôle centralisé de divers systèmes de traçage thermique.

La connexion nuage permet une surveillance et une notification avancées de votre système de chauffage. Les données sur les caractéristiques de performance clés sont surveillées au fil du temps, et les anomalies ou écarts sont signalés La plateforme Frio Cloud propose des notifications personnalisables par SMS et par courriel afin que l'utilisateur puisse être alerté immédiatement en cas de problème avec le système. Les utilisateurs peuvent accéder à leur appareil S1 à distance via la plate‐forme Frio Cloud pour vérifier l'état, activer le système ou exécuter un test de diagnostic, éliminant ainsi le besoin de vérifier physiquement le système de contrôle du chauffage. Si une connexion Internet n'est pas disponible, le S1 peut fonctionner dans une configuration hors ligne.

# 2.2 UTLISATION PRÉVUE

**REMARQUE : LE CONTRÔLEUR DE TRAÇAGE THERMIQUE FRIO S1 PEUT ÊTRE UTILISÉ UNIQUEMENT POUR CONTRÔLER LE TRAÇAGE THERMIQUE AUTORÉGULANT, LE TRAÇAGE THERMIQUE À ISOLATION MINÉRALE (MI) OU D'AUTRES TYPES DE TRAÇAGE THERMIQUE HOMOLOGUÉS UL QUI SONT CONÇUS POUR FONCTIONNER EN CONTINU. LE CONTRÔLEUR PEUT ÊTRE UTILISÉ POUR LES SYSTÈMES DE PROTECTION CONTRE LE GEL, DE MAINTIEN DE LA TEMPÉRATURE** ET DE FONTE DE LA NEIGE. LE CONTRÔLEUR DOIT ÊTRE INSTALLÉ PAR UN ÉLECTRICIEN AGRÉÉ OU UN PROFESSIONNEL **QUALIFIÉ CONFORMÉMENT AUX CODES ÉLECTRIQUES LOCAUX ET NATIONAUX. LE CONTRÔLEUR DOIT ÊTRE CONNECTÉ À UN**

# 2.3 AVIS DE NON‐RESPONSABILITÉ

Frio ne fait absolument aucune représentation ou garantie, expresse ou implicite, concernant le contenu de ce manuel ou les produits décrits ici. Frio décline spécifiquement toute garantie implicite de qualité marchande ou d'adéquation à un usage particulier. Frio ne garantit pas que les produits décrits ici répondront aux exigences de l'utilisateur et ne fournit aucune garantie quant aux résultats pouvant être obtenus en utilisant les produits. Frio se réserve le droit d'apporter des modifications ou des améliorations aux produits décrits dans ce manuel et de réviser cette publication à tout moment. Frio n'est pas tenue d'informer toute personne ou organisation de tels changements, améliorations ou révisions.

# 2.4 INFORMATIONS DE CONTACT

Veuillez adresser toutes vos demandes à info@frio.co ou à l'adresse ci-dessous : *141 Flushing Ave. Suite 1111C Brooklyn, NY 11205*

# 3 APERÇU DU SYSTÈME FRIO S1

Les sections suivantes décrivent les fonctionnalités disponibles sur le Frio S1 lorsqu'il fonctionne avec la version 2 du micrologiciel. Pour les appareils Frio S1 fonctionnant avec différentes versions du micrologiciel, veuillez visiter www.frio.co pour télécharger le manuel d'utilisation approprié. Vous pouvez vérifier la version du micrologiciel de l'appareil sous **Device Info (Informations sur l'appareil)** sur le **Main Menu (Menu principal)**.

#### 3.1 VARIANTES DE MATÉRIEL

L'appareil Frio S1 est disponible avec deux options de communication différentes, le S1‐A avec un module communication Wi‐Fi et Ethernet, et le S1‐C avec un module de communication cellulaire. Le modèle S1‐A est proposé en deux configurations : le S1‐A‐0001, qui intègre toutes les fonctionnalités, et le S1‐A‐2001, qui ne comprend ni les communications locales RS485 ni les capacités de détection DTR. Pour vérifier de quel appareil vous disposez, veuillez consulter le numéro de modèle situé sur l'étiquette du produit.

#### 3.1.1 Frio S1‐A : Wi‐Fi et Ethernet

Les deux configurations Frio S1‐A peuvent se connecter à la plate‐forme nuage Frio via Wi‐Fi 802.11 double bande 2,4 GHz et 5 GHz ou via une connexion Ethernet filaire à l'aide d'un câble Cat 5 ou Cat 6. Les appareilsintègrent un module Wi-Fi certifié par la FCC et ont été soumis à des tests conformément aux exigences spécifiées dans la partie 15, souspartie B de la FCC.

#### 3.1.2 Frio S1‐C : Cellulaire

Le Frio S1‐A peut se connecter à la plate‐forme cloud Frio via une connexion cellulaire via plusieurs opérateurs. Cet appareil intègre un module Cellulaire certifié par la FCC et a été soumis à des tests conformément aux exigences spécifiées dans la partie 15, sous‐partie B de la FCC.

# 3.2 MODES DE CONTRÔLE

L'appareil S1 fonctionnant avec la version 2 du micrologiciel dispose de quatre modes de contrôle disponibles; protection contre le gel, maintien de la température, contrôle manuel et contrôle à travers le nuage. Les futures versions du micrologiciel incluront des modes de contrôle supplémentaires. Si votre appareil fonctionne sur une version du micrologiciel autre que la version 2, veuillez visiter www.frio.co pour le manuel d'utilisation correspondant.

#### 3.2.1 Protection contre le gel

Le mode de protection contre le gel peut être utilisé pour empêcher l'eau des systèmes de canalisations de geler. En mode protection contre le gel, l'appareil S1 activera le circuit de traçage thermique lorsque le capteur de température actif détecte une valeur inférieure au point de consigne de température. L'appareil S1 éteindra ensuite le circuit de traçage thermique lorsque le capteur de température actif détecte une valeur supérieure au point de consigne de température plus la bande morte. La bande morte est utilisée afin d'éviter une activation et désactivation rapides du système lorsque la température se rapproche du point de consigne. L'utilisateur peut définir soit le DTR, soit la thermistance comme capteur de température actif à utiliser pour le contrôle. Ils peuvent également sélectionner « Lowest » (plus basse) qui utilisera la plus basse des deux lectures de température comme entrée de contrôle. Le point de consigne de température et la bande morte du système peuvent être définis par l'utilisateur. La bande morte est ajoutée au point de consigne de température de telle sorte que le système s'allume lorsque la température descend en dessous du point de consigne et s'éteint à nouveau lorsque la température dépasse la valeur du point de consigne + la bande morte. Le mode de protection contre le gel peut être utilisé soit dans une configuration de détection Ambient (Ambiante), soit dans une configuration de détection Pipe (Tuyau). Dans la configuration Ambient, le capteur de température actif doit être placé dans un emplacement de façon à détecter avec précision la température ambiante la plus basse. Ne placez pas le capteur de température à la lumière directe du soleil ou à proximité d'une source de chaleur artificielle telle qu'un évent. Dans la configuration détection Pipe, le capteur de température actif doit être placé sur le tuyau du côté opposé au traçage thermique.

#### 3.2.2 Maintien de la température

Le mode de Maintien de la température peut être utilisé pour contrôler un système de traçage thermique dans une plage de température définie. En mode Maintien de la température, l'appareil S1 activera le circuit de traçage thermique lorsque le capteur de température actif détecte une valeur inférieure au point de consigne de température. L'appareil S1 éteindra alors le circuit de traçage thermique lorsque le capteur de la température active détecte une valeursupérieure au point de consigne de température + la bande morte. La bande morte est utilisée pour empêcher le système de s'allumer et de s'éteindre rapidement si la température se rapproche du point de consigne. L'utilisateur peut définir soit le DTR, soit la thermistance comme capteur de température actif à utiliser pour le contrôle. Ils peuvent également sélectionner « Lowest » (plus basse) qui utilisera la plus basse des deux lectures de température comme entrée de contrôle. Le point de consigne de température et la bande morte du système peuvent être définis par l'utilisateur. La bande morte est ajoutée au point de consigne de température de telle sorte que le système s'allume lorsque la température descend en dessous du point de consigne et s'éteint à nouveau lorsque la température dépasse la valeur du point de consigne + la bande morte. Le capteur de température actif doit être placé dans un endroit où il peut détecter avec précision la température du système.

#### 3.2.3 Commande manuelle

La commande manuelle est disponible en deux modes, Always On ou Always Off (Toujours activé ou Toujours désactivé). En mode Toujours activé, l'appareil restera allumé indéfiniment. En mode Toujours désactivé, l'appareil ne s'allumera pas à moins que l'utilisateur n'active la fonction de commande manuelle. Pour activer manuellement l'appareil, sélectionnez **Force System On** (Forcer l'activation du système), sur le **Menu principal**, puis sélectionnez l'heure à laquelle vous souhaitez que l'appareil s'allume. L'appareil peut être forcé à s'allumer pendant 5 minutes, 1 heure ou 24 heures. Pour annuler la commande Forcer l'activation du système, sélectionnez **Cancel Force On** (Annuler Forcer l'activation du système) à partir du **Menu principal**. La fonction Force On peut également être utilisée avec n'importe quel autre mode de contrôle sélectionné. Les utilisateurs peuvent également forcer l'activation ou la désactivation de l'appareil via la plate‐forme Frio Cloud comme décrit ci‐dessous. Les futures versions du micrologiciel permettront une activation manuelle à distance via un réseau local en utilisant RS485.

#### 3.2.4 Contrôle à travers le nuage

Les appareils Frio S1 connectés à Internet peuvent profiter de la plate-forme Frio Cloud, y compris le contrôle basé sur le nuage. La plate-forme Frio Cloud permet aux utilisateurs de visualiser à distance l'état de l'appareil et les journaux de fonctionnement, y compris des informations sur la connexion, l'état du chauffage et les alarmes actives et passées. Les utilisateurs peuvent effectuer un test/réinitialisation à distance depuis la plate‐forme Frio Cloud pour effacer les alarmes actives. Les utilisateurs peuvent également afficher et régler les paramètres de l'appareil à partir de la plate‐forme Frio Cloud.

Les utilisateurs peuvent contrôler les appareils depuis la plate‐forme Frio Cloud en définissant un remplacement qui maintiendra l'appareil ON ou OFF pendant une période spécifiée par l'utilisateur. Les remplacements peuvent être définis pour un maximum de 21 jours. Si un appareil subit une panne de courant pendant la période de remplacement, puis le rétablit par la suite, le remplacement se poursuivra jusqu'à la fin de la période de remplacement définie. Un remplacement défini à partir de l'IHM (Interface Homme Machine) sera réinitialisé en cas de coupure de courant. Un remplacement défini dans le nuage survivra à la panne de courant une fois l'appareil reconnecté et continuera de fonctionner en tant que remplacement jusqu'à la fin de la période de remplacement définie.

Les systèmes de protection contre le gel et de fonte de la neige peuvent être contrôlés automatiquement via la plate‐forme Frio Cloud à l'aide des algorithmes de contrôle exclusifs de Frio qui utilisent une combinaison d'informations sur l'appareil et de données météorologiques pour optimiser les performances et l'efficacité du chauffage. Pour plus d'informations sur le contrôle infonuagique de la fonte des neiges, veuillez visiter la plate‐forme Frio Cloud.

# 3.3 PROTECTION DES ÉQUIPEMENTS CONTRE LES DÉFAUTS À LA TERRE (GFEP)

L'appareil Frio S1 comprend une protection intégrée contre les défauts à la terre (GFEP) et a été testé selon la norme de produit final UL 1053. La protection des équipements contre les défauts à la terre est conçue pour couper l'alimentation de l'élément de chauffage en cas de courant de fuite dépassant le seuil GFEP.

#### 3.3.1 Aperçu du circuit GFEP

Le circuit GFEP mesure la somme du courant sur les deux conducteurs d'alimentation de l'élément de chauffage et compare cette valeur à un niveau de déclenchement prédéfini. Si la valeur dépasse le niveau de déclenchement prédéfini, le contrôleur ouvrira le relais, coupant ainsi le circuit de l'élément de chauffage. Étant donné que le courant circulant vers l'élément de chauffage doit être égal au courant revenant de l'élément de chauffage, le courant de défaut à la terre mesuré doit être proche de 0 mA. Si la valeur est supérieure à 0 mA, cela indique qu'un courant de fuite circule vers une autre partie du système. Un certain courant de

fuite peut être attendu avec le traçage thermique; cependant, les systèmes présentant un courant de fuite élevé sont dangereux et ne doivent pas être utilisés. Le réglage par défaut du niveau de déclenchement GFEP est de 30 mA.

### 3.3.2 Réglage du niveau de déclenchement du GFEP

Le paramètre du niveau de déclenchement du GFEP sur le contrôleur Frio S1 est réglable de 30 mA à 300 mA. Frio ne recommande pas de régler le seuil GFEP au-dessus de 30 mA. Dans certaines circonstances et toujours sous la direction d'un électricien agréé, le seuil GFEP peut être réglé à une valeur supérieure à 30 mA. Pour ce faire, dans le **Menu principal**sélectionnez **Settings(Paramètres)**, puis sur le menu **Settings(Paramètres),**sélectionnez **Advanced Settings (Paramètres avancés)**. À partir du menu **Advanced Settings** (**Paramètres avancés)**, sélectionnez **Ground Fault Protection (Protection contre les défauts à la terre)**, puis sélectionnez **GFEP Trip Level** (**Niveau de déclenchement du GFEP)**. Saisissez le niveau de déclenchement souhaité, puis confirmez pour définir le niveau de déclenchement GFEP.

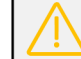

# **REMARQUE : FRIO NE RECOMMANDE PAS DE RÉGLER LE SEUIL GFEP AU‐DESSUS DE 30 MA.**

#### 3.3.3 Mode de protection contre l'incendie

Le mode de protection contre l'incendie désactive le circuit GFEP de sorte qu'en cas de défaut à la terre, le système NE COUPERA PAS le circuit de l'élément chauffant, mais enverra quand même une alarme via le contact sec. Le mode protection contre l'incendie est destiné à être utilisé uniquement dans les situations où l'utilisateur préfère endommager le système de traçage plutôt que de risquer d'éteindre le système de chauffage en raison d'un défaut à la terre.

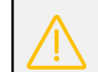

# **REMARQUE : FRIO NE RECOMMANDE PAS D'UTILISER LE MODE DE PROTECTION CONTRE L'INCENDIE POUR DÉSACTIVER LE CIRCUIT DE PROTECTION DE L'ÉQUIPEMENT CONTRE LES DÉFAUTS À LA TERRE.**

Pour activer le mode de protection contre l'incendie, à partir du **Menu principal**, sélectionnez **Settings (Paramètres)**, puis à partir du menu **Settings(Paramètres),** sélectionnez **Advanced Settings(Paramètres avancés).** À partir du menu **Advanced Settings** (**Paramètres avancés),** sélectionnez **Ground Fault Protection (Protection contre les défauts à la terre)**, puissélectionnez **Fire Protection Mode** (**Mode de protection contre l'incendie)**. Lorsque le mode de protection contre l'incendie est activé, le circuit GFEP est désactivé.

#### 3.3.4 Test du circuit GFEP

Pour tester le circuit GFEP, suivez les instructions étape par étape de la section 4.7 de ce manuel.

Des tests périodiques du circuit GFEP sont requis dans la plupart des contextes. Les résultats du test doivent être enregistrés sur un formulaire de test tel que celui fourni avec les instructions d'installation de l'appareil Frio S1 à la section 4. La personne qui a effectué le test, consignera sur le formulaire la date à laquelle le test a été effectué ainsi que les résultats et veillera à ce que le formulaire soit conservé par les responsables de l'installation électrique du bâtiment pour être mis à la disposition de l'autorité compétente.

# 3.4 COMMUNICATION

L'appareil Frio S1 est capable de communiquer avec la plate‐forme Frio Cloud lorsqu'une connexion Internet est disponible. L'appareil prend également en charge les communications Modbus via une connexion RS485 à trois fils et les communications BACnet via IP ou MS/TP à l'aide d'une passerelle tierce (non disponible sur l'appareil S1‐A‐2001). La connexion réseau peut être désactivée via l'IHM.

Pour désactiver la connexion réseau, à partir du **Menu principal**, sélectionnez **Networking** (**Réseau)**, puis sélectionnez **Turn Off Networking** (**Désactiver le réseau)**. Une invite « Souhaitez‐vous **Désactiver** le réseau? » s'affiche. Sélectionnez **Oui** pour désactiver le réseau. Pour réactiver la connexion réseau, suivez les mêmes instructions et sélectionnez **Oui** lorsque l'invite souhaitez‐vous **Activer** le réseau? s'affiche.

3.4.1 Connexion Internet de l'appareil Frio S1‐A

Le Frio S1‐A se connecte en toute sécurité à Internet via une connexion Wi‐Fi ou une connexion Ethernet filaire, comme décrit dans les sections 3.4.1.1 et 3.4.1.2.

#### *3.4.1.1 Ethernet*

Le Frio S1‐A peut se connecter à la plate‐forme Frio Cloud via une connexion Ethernet de 10 Mb/s ou de 100 Mb/s.

Pour connaître les exigences en matière de pare‐feu, veuillez consulter la section 3.4.1.3 ci‐dessous. Utilisez l'application mobile Frio pour configurer un appareil Frio S1‐A connecté à Ethernet via le processus BlinkUp.

#### *3.4.1.2 Wi‐Fi*

Le Frio S1‐A est conçu pour utiliser le Wi‐Fi 802.11n fonctionnant dans la bande 2,4 GHz ou la bande 5 GHz. Il est également compatible avec les anciens réseaux 2,4 GHz 802.11b, 802.11g et 802.11a.

Pour connecter un appareil Frio S1-A à un réseau Wi-Fi, utilisez l'application mobile Frio. L'application mobile vous permettra de configurer l'appareil via le processus BlinkUp et de vous connecter à un réseau Wi‐Fi. BlinkUp sera actif pendant 5 minutes lorsque l'appareil est allumé et sera désactivé 10 secondes après la connexion de l'appareil au réseau. Pour activer manuellement BlinkUp, à partir du **Menu principal**, sélectionnez **Networking** (**Réseau)**, puis sélectionnez **Rerun BlinkUp** (**Exécutez de nouveau BlinkUp)**. Pour effacer les informations d'identification Wi‐Fi de l'appareil, à partir du **Menu principal**,sélectionnez **Networking** (**Réseau),** puissélectionnez **Clear Network Credentials** (**Effacer les informations d'identification du réseau**). Une invite « souhaitez‐vous **Effacer les informations d'identification du réseau**? » s'affiche Sélectionner **Oui** pour effacer les informations d'identification Wi‐Fi et redémarrer le processus BlinkUp.

Pour des raisons de sécurité, les appareils Frio S1‐A ne peuvent pas être configurés pour fonctionner comme point d'accès Wi‐Fi. Le Frio S1‐A est capable de déterminer quel type de sécurité (WEP, WPA ou WPA2) est utilisé par le réseau auquel il veut se connecter. Il prend en charge tous ces mécanismes de sécurité « consommateur ».

Si vous configurez un appareil Frio S1‐A pour qu'il se connecte à votre réseau Wi‐Fi protégé par mot de passe, mais que vous dégradez ensuite la sécurité du réseau en supprimant le mot de passe, l'appareil ne se connectera plus au réseau. Pour pouvoir se reconnecter, l'appareil doit être reconfiguré avec un mot de passe vide. C'est une précaution qui a été mise en place lors de la conception. Son but est d'empêcher votre appareil (ainsi que d'autres appareils sur le réseau d'être « capturés » par un point d'accès Wi‐Fi malveillant qui se fait passer pour votre routeur réseau. Cela peut se produire en émettant le même SSID que votre réseau, mais avec une puissance de signal supérieure, tout en ne fournissant pas le mot de passe que l'assaillant ne connaît pas.

Le Frio S1‐A ne prend actuellement pas en charge l'authentification Wi‐Fi de niveau entreprise, 802.1x, qui nécessite que vous vous connectiez avec un nom d'utilisateur et un mot de passe ainsi que le SSID habituel. Un utilisateur final ne pourra pas connecter un appareil Frio S1‐A dans un tel environnement pour le moment. Il existe cependant des moyens d'utiliser le Frio S1‐A dans des environnements d'entreprise. De nombreuses entreprises proposent des réseaux personnels WPA2 pour l'accès des invités et pour prendre en charge d'autres appareils, telles que les imprimantes réseau, qui ne prennent pas en charge WPA2 Enterprise. Veuillez vérifier auprès de votre service informatique.

Le Frio S1‐A ne prend pas en charge les réseaux qui présentent un formulaire HTML dans lequel l'utilisateur saisit les informations de connexion avant que l'accès au réseau ne soit accordé. Certains routeurs grand public utilisent cette approche, mais elle est plus courante avec les points d'accès publics et certains réseaux invités dans les environnements d'entreprise.

Pendant que le Frio S1-A se connecte à un réseau sans fil, l'élément de chauffage s'éteint brièvement. Si le système demande de la chaleur, l'appareil se réactivera après une tentative de reconnexion réussie ou échouée.

#### *3.4.1.3 Configuration du réseau statique*

Le Frio S1‐A prend en charge les configurations de réseau statiques et l'accès via des serveurs proxy sur les connexions WiFi et Ethernet. Pour configurer une configuration de réseau statique ou un serveur proxy, sélectionnez l'option appropriée lors de la configuration de votre appareil à l'aide de l'application mobile Frio. La section « IP Static » nécessite la saisie d'une adresse IP, d'un masque de réseau, d'une adresse de passerelle et de l'adresse d'au moins un serveur DNS, le tout sous forme quadruple numérique, par exemple. 192.168.0.1. Si l'appareil n'arrive pas à se connecter, essayez d'inclure les serveurs DNS principal et secondaire. La page des paramètres « Proxy » nécessite au minimum une adresse de serveur et un numéro de port.

#### *3.4.1.4 Exigences du pare‐feu*

Le Frio S1‐A est un appareil compatible Wi‐Fi et Ethernet qui établit uniquement des connexions sortantes. La

configuration du pare‐feu est requise si le pare‐feu arrête les connexions sortantes. C'est rarement le cas dans les routeurs grand public, mais c'est courant dansles environnements d'entreprise. La communication de l'appareil utilise les ports indiqués dans le tableau de la page suivante, qui doivent être ouverts via un pare‐feu.

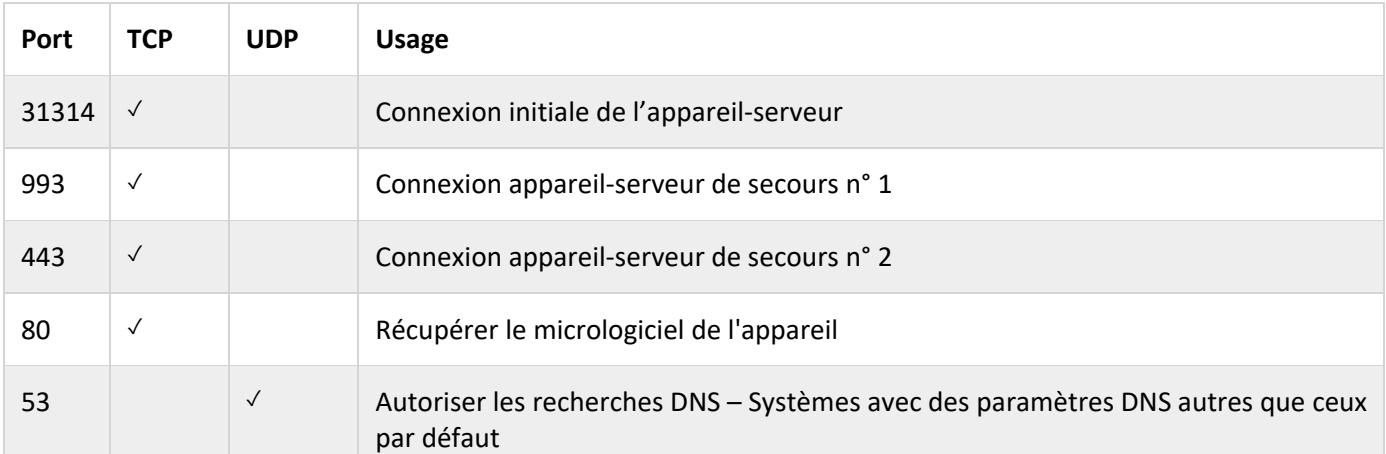

Le Frio S1‐A tentera de se connecter via le port TCP 31314. Si cette tentative échoue, il tentera d'utiliser le port TCP 993, qui est généralement ouvert par défaut pour le trafic de courrier électronique. Si les ports 31314 et 993 sont fermés, il essaiera le port 443. Le Frio S1‐A n'utilise pas UDP. Le port 80 est utilisé pour demander et transférer les mises à jour impOS™. Ce port est généralement ouvert par défaut pour les communications HTTP/HTTPS.

#### *3.4.1.5 Codes BlinkUp du Frio S1‐A*

Le Frio S1-A fournit aux utilisateurs des informations sur la connexion Internet via le voyant à DEL BlinkUp. Le tableau ci‐dessous comprend les codes d'état qui peuvent être affichés via le voyant à DEL BlinkUp.

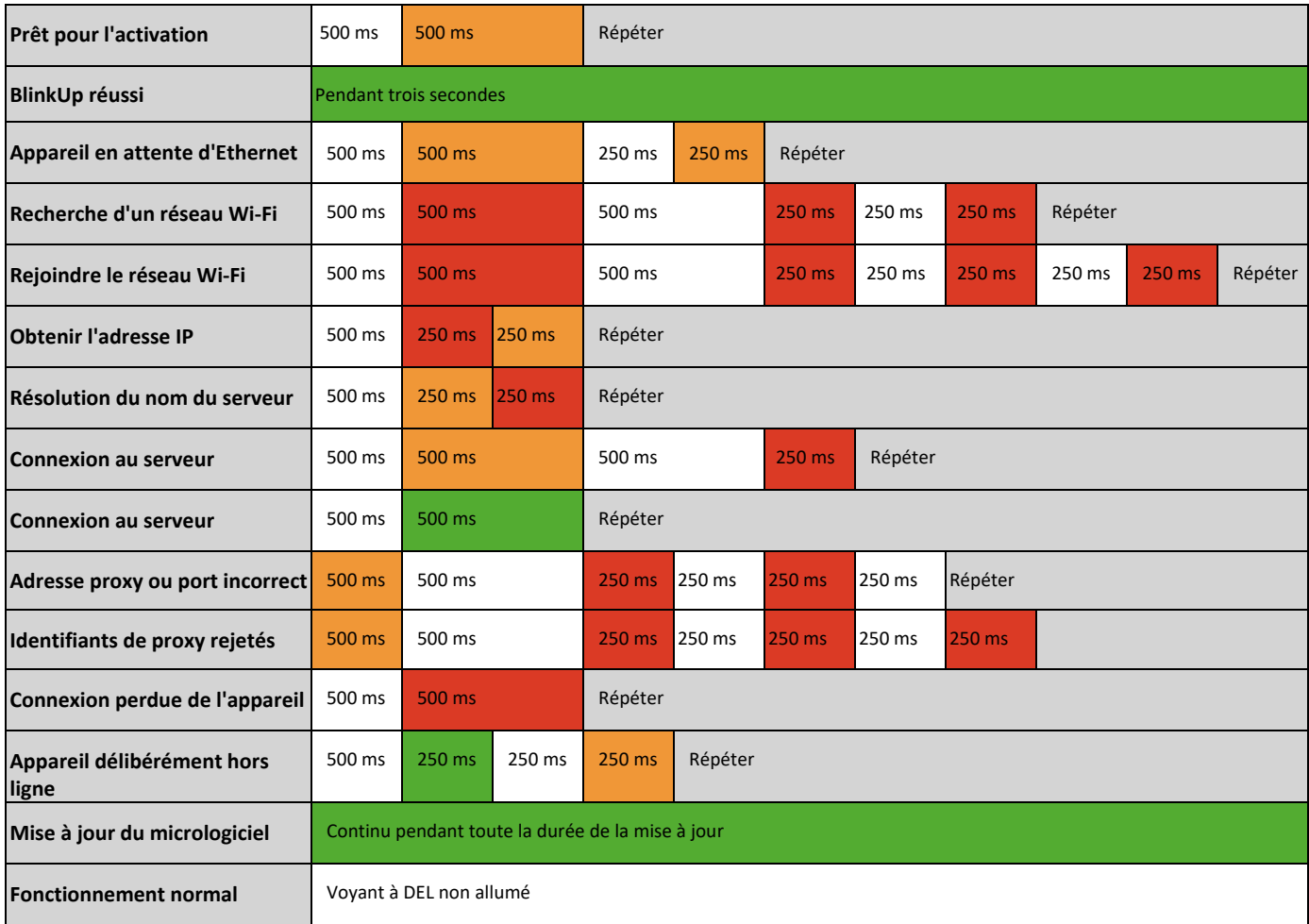

#### 3.4.2 Connexion Internet cellulaire du Frio S1‐C

Le Frio S1-C se connecte à Internet via une connexion cellulaire comme décrit dans la section suivante. Utilisez l'application mobile Frio pour configurer un appareil Frio S1‐C connecté via le processus BlinkUp. BlinkUp sera actif pendant 5 minutes lorsque l'appareil est allumé et sera désactivé 10 secondes après la connexion de l'appareil au réseau. Pour activer manuellement BlinkUp, à partir du Menu principal, sélectionnez **Networking (Réseau)**, puis sélectionnez **Rerun BlinkUp (Réexécutez BlinkUp)**. Après l'activation de l'appareil via BlinkUp, le Frio S1‐C se connectera automatiquement à un réseau cellulaire via les bandes LTE 2, 4, 5, 12. L'appareil Frio S1‐C dispose également d'un repli 3G sur les bandes UMTS 5, 4, 2. En règle générale, l'appareil prendra 30 secondes ou plus pour démarrer le modem et se connecter au réseau cellulaire (un délai d'attente de 120 secondes est défini). Si vous utilisez le Frio S1‐C pour la première fois ou dans un nouveau pays, cela peut prendre plus de temps. Le voyant à DEL BlinkUp cessera de clignoter après 180 secondes, ce qui signifie que l'état n'est plus visible après ce point. Soyez patient, surtout lors de la première connexion, et attendez plusieurs minutes pour que la première connexion s'effectue. Si la première fois l'appareil n'arrive pas à se pas à connecter, appuyez sur le bouton de réinitialisation de l'appareil ou redémarrez l'appareil. Si l'appareil n'arrive pas à se pas à connecter, essayez de déplacer l'appareil vers une zone offrant un meilleur signal. Pendant que le Frio S1‐ C se connecte à un réseau sans fil, l'élément de chauffage s'éteint brièvement. Si le système demande de la chaleur, l'appareil se réactivera après une tentative de reconnexion réussie ou échouée.

#### *3.4.2.1 Codes BlinkUp du Frio S1‐C*

Le Frio S1‐C fournit aux utilisateurs des informations sur la connexion cellulaire via le voyant à DEL BlinkUp. Le tableau ci‐dessous comprend les codes d'état qui peuvent être affichés via le voyant à DEL BlinkUp.

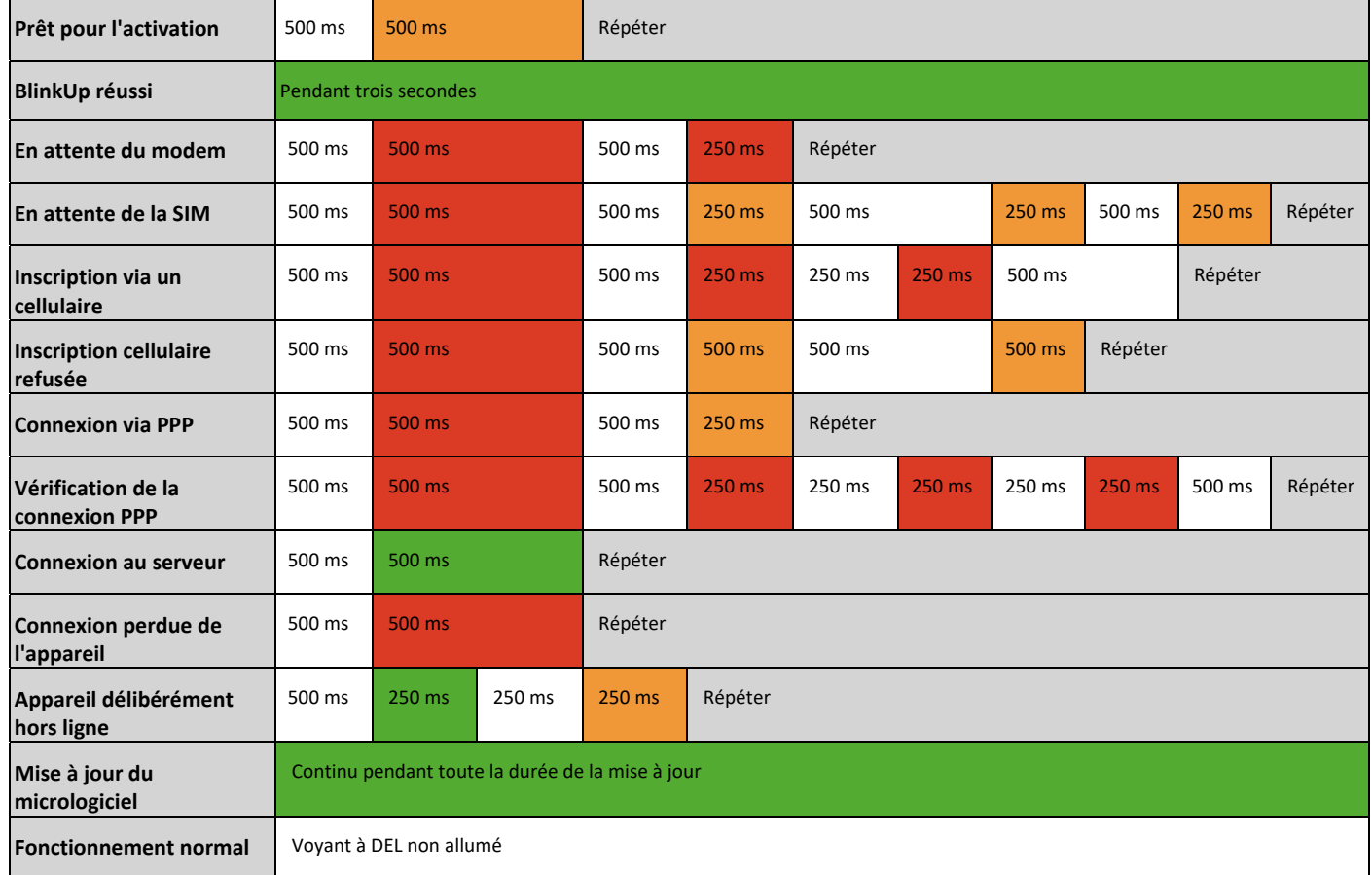

#### 3.4.3 Modbus et BACnet (non disponible sur le Frio S1‐A‐2001)

Le contrôleur de traçage thermique Frio S1 est capable de communiquer avec BACnet IP et BACnet MS/TP via une passerelle SMC (FS‐EZ3‐MOD‐BAC). Le Frio S1 dispose d'une interface esclave Modbus RTU pour permettre la communication avec la passerelle SMC. Jusqu'à 20 contrôleurs S1 peuvent être connectés en série à une passerelle SMC. Une liste des objets BACnet disponibles pour chaque contrôleur Frio S1 est incluse sur la page suivante. Pour plus d'informations sur BACnet, veuillez contacter Frio au info@frio.co.

# *3.4.3.1 Liste des points BACnet*

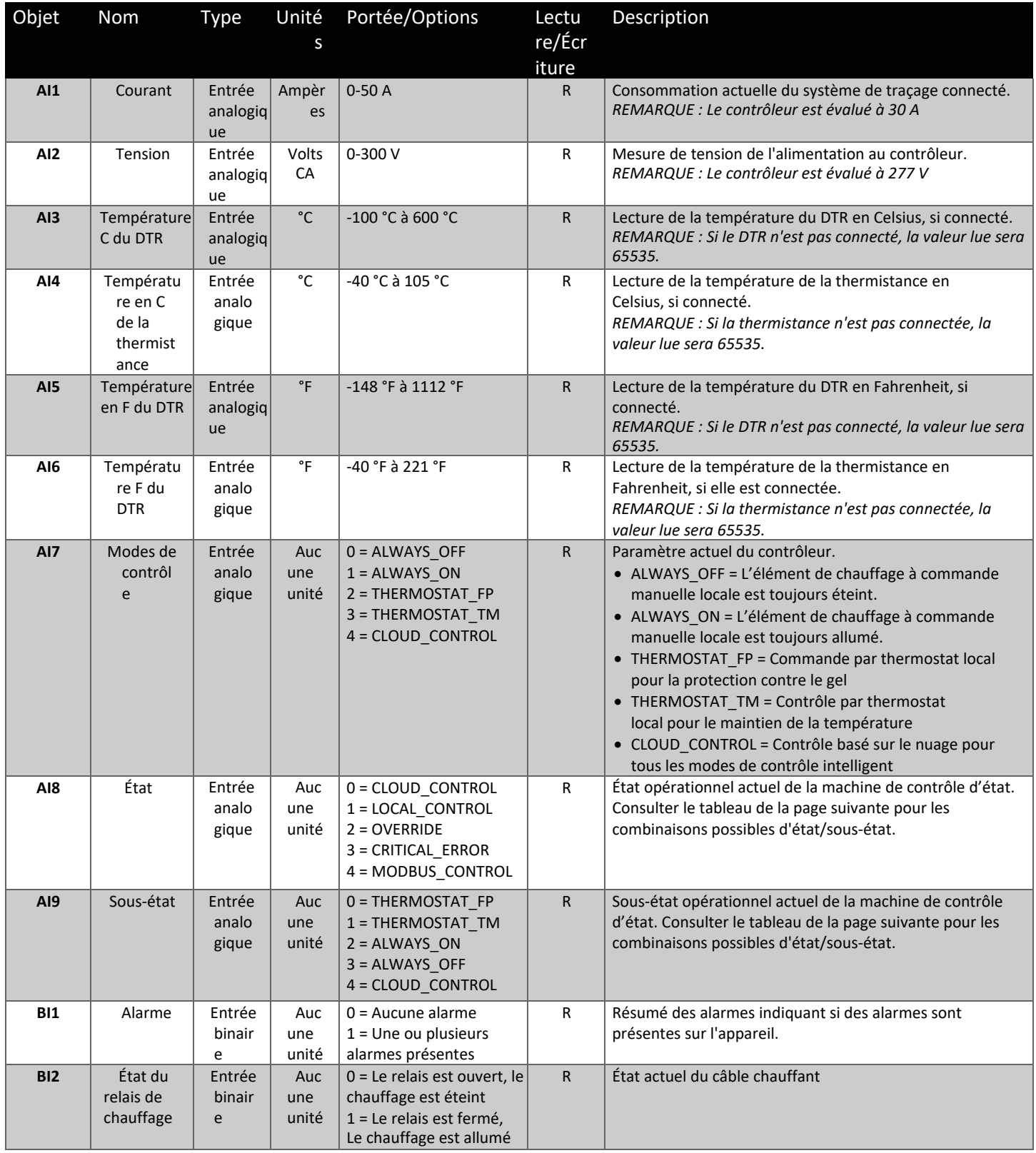

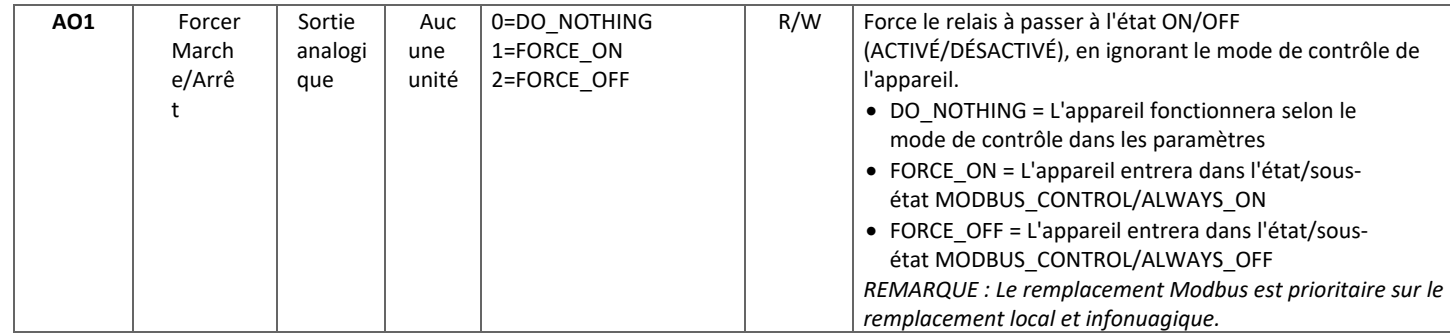

#### *3.4.3.2 Tableau des états/sous‐états de l'appareil*

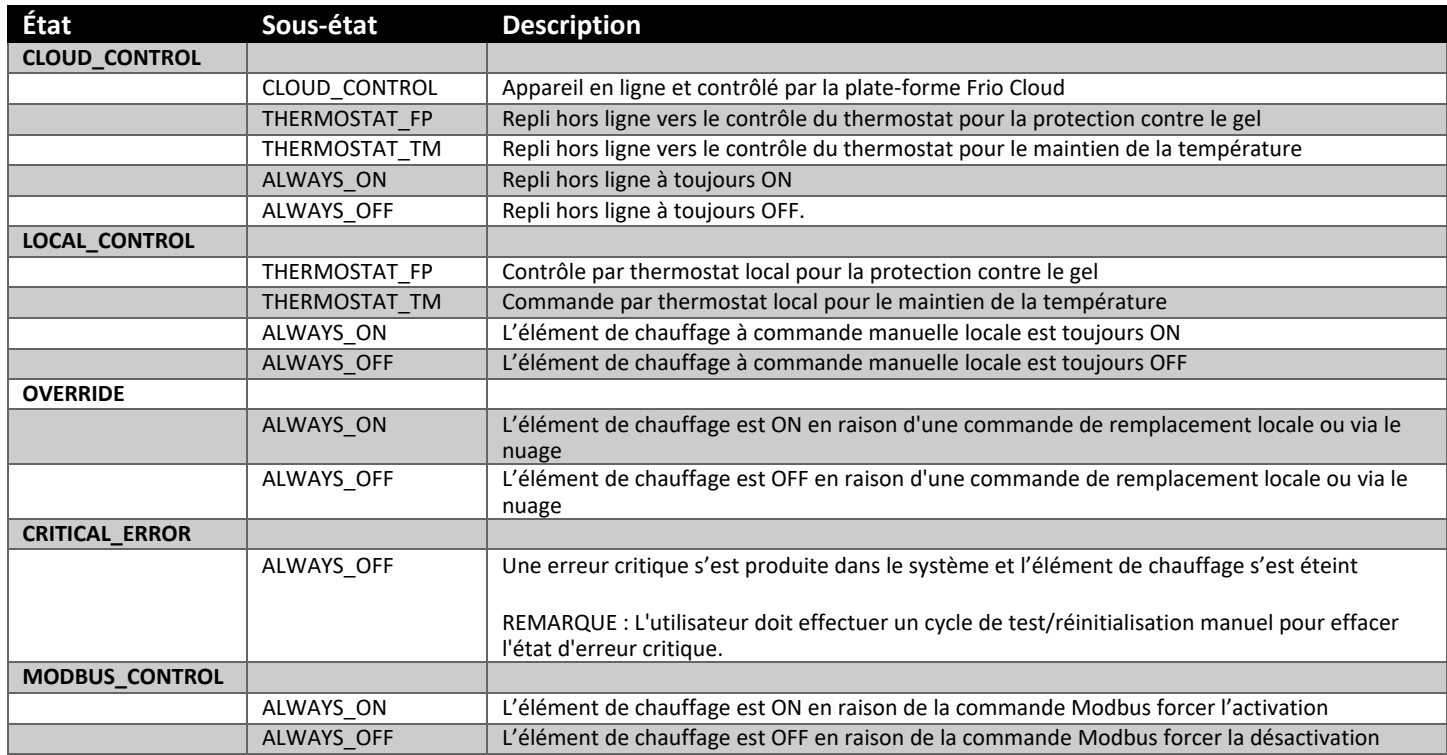

#### 3.4.4 Contact sec

Le Frio S1 est pourvu d'un contact sec, offrant ainsi aux utilisateurs une option de sortie pour les alarmes en cas de basse tension. Le contact sec est normalement fermé et ne s'ouvre que lorsque le Frio S1 reçoit un signal d'alarme ou en cas de panne de courant. Les contacts sont évalués pour 2 A maximum à 250 V c.a. et sont compatibles avec les fils de calibre 14‐24 AWG. Les utilisateurs peuvent configurer quelles alarmes seront activées, selon les instructions fournies dans la section suivante. Toute alarme activée, activera le contact sec.

#### 3.5 ALARMES

Le Frio S1 est équipé de huit alarmes, dont les descriptions sont fournies dans les sections suivantes. Si une alarme est présente, le voyant à DEL d'alarme s'allume et le contact sec normalement fermé s'ouvre. Il existe quatre alarmes définies par l'utilisateur : *Courant élevé*, *Courant faible*, *Haute température*, et *Basse température*. Il existe trois alarmes système qui sont automatiquement activées et ne peuvent pas être configurées par l'utilisateur : *Panne du capteur*, *Panne de courant* et *Perte de réseau*. Enfin, il y a l'alarme de protection des équipements contre les défauts à la terre (*Alarme GFEP*). Les systèmes en ligne peuvent être configurés pour informer les utilisateurs des conditions d'alarme via la plate‐forme Frio Cloud. Les utilisateurs peuvent également utiliser la plate‐forme Frio Cloud pour afficher des informations concernant chaque alarme. Toutes les alarmes doivent être réinitialisées sur l'appareil via l'IHM.

Un résumé des alarmes est disponible dans le tableau ci‐dessous.

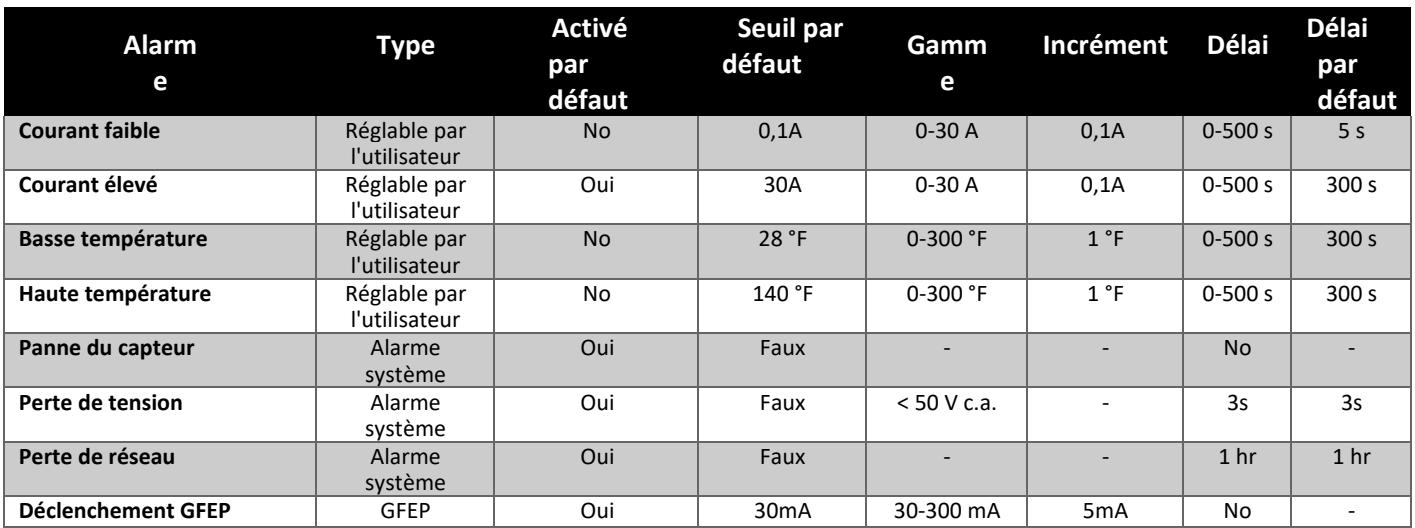

#### 3.5.1 Alarmes réglables par l'utilisateur

Les alarmes réglables par l'utilisateur sont conçues pour offrir à l'utilisateur un moyen de surveiller son système et de comprendre s'il fonctionne en dehors des limites normales. Ces alarmes peuvent être activées ou désactivées via l'IHM et incluent *Courant élevé*, *Courant faible*, *Haute température*, et *Basse température.* Une fois définies, les alarmes activées ouvrent le contact sec. À l'exception de *Courant élevé*, les alarmes réglables par l'utilisateur ne sont pas activées par défaut et doivent être activées par l'utilisateur. Pour configurer des alarmesréglables par l'utilisateur, à partir du menu principal, sélectionnez **Settings(Paramètres)**, puis sélectionnez **Advanced Settings (Paramètres avancés)** à partir du menu **Settings (Paramètres)**. À partir du menu **Advanced Settings (Paramètres avancés),** sélectionnez **Alarmes**, puis sélectionnez l'alarme que vous souhaitez régler.

Pour chaque alarme réglable par l'utilisateur, vous pouvez activer l'alarme, définir le seuil et définir le délai. Le délai est prévu pour réduire les fausses alarmes. Lors de l'utilisation de l'alarme *Courant élevé* avec traçage thermique autorégulant, il est fortement recommandé d'utiliser un délai d'au moins 300 s pour éviter une alarme due au courant d'appel lorsque le traçage thermique est activé. L'alarme *Courant élevé* est une alarme critique et éteindra automatiquement l'élément chauffant lorsqu'elle est déclenchée. Il s'agit également d'une alarme verrouillable qui doit être réinitialisée via l'IHM. Les alarmes non critiques réglables par l'utilisateur (*Faible courant, haute température*, et *Basse température*) peuvent être réglé sur Verrouillable ou Non verrouillable dans les paramètres d'alarme. Ce paramètre s'appliquera à toutes les alarmes non critiques activées. Les alarmes non verrouillables sont automatiquement réinitialisées lorsque la condition d'alarme est résolue.

#### 3.5.2 Alarme de panne de capteur

L'alarme de *Panne du capteur* est une alarme critique quise déclenche lorsque l'appareil est dans un mode de contrôle qui repose sur un capteur de température local. En cas de défaillance du capteur, l'appareil passe en état de défaillance. Pour configurer l'état de défaillance, à partir du **Menu principal**, sélectionnez **Settings** (**Paramètres),** puis sélectionnez **Failure State** (**État de défaillance)** à partir du menu **Settings**(**Paramètres)**. L'état de défaillance peut être réglé sur ON ou OFF (Activé ou Désactivé). Le paramètre par défaut pour l'état de défaillance est ON. Si le capteur revient à un fonctionnement normal, le système sortira de l'état de défaillance et recommencera à utiliser le capteur pour le contrôle. Cependant, l'alarme de *Défaillance du capteur* est verrouillée, elle restera donc présente jusqu'à ce qu'elle soit réinitialisée via l'IHM. Si l'appareil est réglé sur « la plus basse » et qu'un capteur est en état de défaillance, l'appareil utilisera l'autre capteur et affichera une alarme de défaillance du capteur. Si les deux capteurs sont en état de défaillance, l'appareil passe en état de défaillance.

#### 3.5.3 Alarme de panne de courant

En cas de panne de courant ou si la tension d'alimentation descend en dessous de 50 V c.a. pendant plus de 3 secondes, l'appareil passe en mode panne de courant. En mode panne de courant, le contact sec normalement fermé s'ouvrira et l'IHM affichera « POWER LOSS » (PANNE DE COURANT) jusqu'à ce que le supercondensateur intégré se décharge. Une communication de « dernier souffle » est envoyée à la plate‐forme Frio Cloud sur les systèmes connectés. Cela permet à l'appareil d'informer le nuage qu'une panne de courant s'est produite. Lorsque l'appareil est reconnecté à l'alimentation, l'alarme de panne de courant est automatiquement réinitialisée. De plus amples informations sur le mode panne de courant peuvent être trouvées dans la section 5.6.

#### 3.5.4 Alarme de perte de réseau

Si l'appareil a été activé via BlinkUp et que la mise en réseau est activée, la perte de réseau déclenchera une alarme. Un délai d'une heure est prévu pour éviter toute alarme intempestive en cas de perte momentanée du réseau. En cas de perte de connexion réseau alors que l'appareil est en mode de contrôle en nuage, il basculera automatiquement vers un mode de contrôle local préalablement défini.

#### 3.5.5 Alarme de GFEP

Lorsque le courant de défaut à la terre dépasse le niveau de déclenchement GFEP, le système GFEP déclenche une alarme, ouvre le contact sec et arrête le système de chauffage. L'alarme GFEP est de nature critique, est une alarme verrouillable et nécessite une réinitialisation par l'utilisateur via l'IHM. Elle sera répertoriée sous le nom de « Déclenchement GFEP » dans la section des Alarmes actives. Lorsqu'un utilisateur réinitialise l'alarme, l'appareil effectue automatiquement un test GFEP, et la réussite de ce test est nécessaire afin de pouvoir effacer une alarme GFEP.

En mode de protection incendie, le système ne désactivera pas le système de chauffage en cas de dépassement du courant de défaut à la terre au‐delà du seuil de déclenchement GFEP. Cependant, le système déclenchera l'alarme GFEP et ouvrira le contact sec d'alarme.

Dans ce cas, l'alarme GFEP sera verrouillée et devra être effacée via l'IHM où elle s'affichera sous Alarmes actives comme « GF High Current ».

#### 3.5.6 Alarmes actives

Les alarmes actives peuvent être visualisées depuis l'IHM en sélectionnant **Active Alarms**(**Alarmes actives)** à partir du **Menu principal**. La page des alarmes actives affichera toutes les alarmes actives. L'utilisateur peut sélectionner une alarme à afficher : *Durée* (le temps écoulé depuis le début de la condition d'alarme), *Revenu?* (si la condition d'alarme a cessé/est revenue à la normale).

#### 3.5.7 Réinitialisation des alarmes

Pour réinitialiser les alarmes, sélectionnez **Active Alarms (Alarmes actives)** à partir du **Menu principal**, puis sélectionnez **Reset All** (**Réinitialiser tout)**. Vousserez alorsinvité à **Test/Reset Now (Tester/Réinitialiser maintenant)**, sélectionnez **Oui** pour lancer un test GFEP et réinitialiser les conditions d'alarme. Le test GFEP doit réussir afin de pouvoir réinitialiser les alarmes.

#### 3.6 CAPTEURS

L'appareil Frio S1 est doté de capteurs internes qui surveillent la tension d'alimentation, le courant de fonctionnement et le courant de défaut à la terre. Les informations provenant de ces capteurs sont utilisées pour le contrôle du système, la surveillance du système, les alarmes et le GFEP. Le Frio S1 est doté également deux capteurs de température externes en option : un DTR et une thermistance.

#### 3.6.1 DTR (non disponible sur le modèle S1‐A‐2001)

Le Frio S1‐A‐0001 et le S1‐C sont compatibles avec tous les DTR pt100 à 3 fils. Les conducteurs du DTR doivent être constitués de paires torsadées blindées d'un calibre compris entre 18 et 24 AWG. Le Frio S1‐A‐2001 n'accepte pas d'entrée DTR.

#### 3.6.2 Thermistance

Le Frio S1 ne doit être utilisé qu'avec la thermistance Frio. La thermistance Frio est une thermistance NTC 10k avec une précision de ± 1 %. La thermistance Frio dispose d'une plage de température de fonctionnement allant de ‐40 °C à 105 °C et d'un indice de protection international IP68. La thermistance Frio est une thermistance compatible RoHS. Chaque thermistance Frio est livrée avec des câbles de 2 m, qui peuvent être rallongés selon les besoins à l'aide d'un fil à paire torsadée blindée de 24 AWG. Le fil conducteur est en élastomère thermoplastique (TPE) noir et la pointe de la thermistance est encapsulée avec du TPE noir.

# 3.7 INFORMATIONS SUR L'APPAREIL

Les informations sur l'appareil peuvent être consultées sous **Device Info** (**Informations sur l'appareil),** à partir du **Menu principal**. Les informations disponibles incluent.

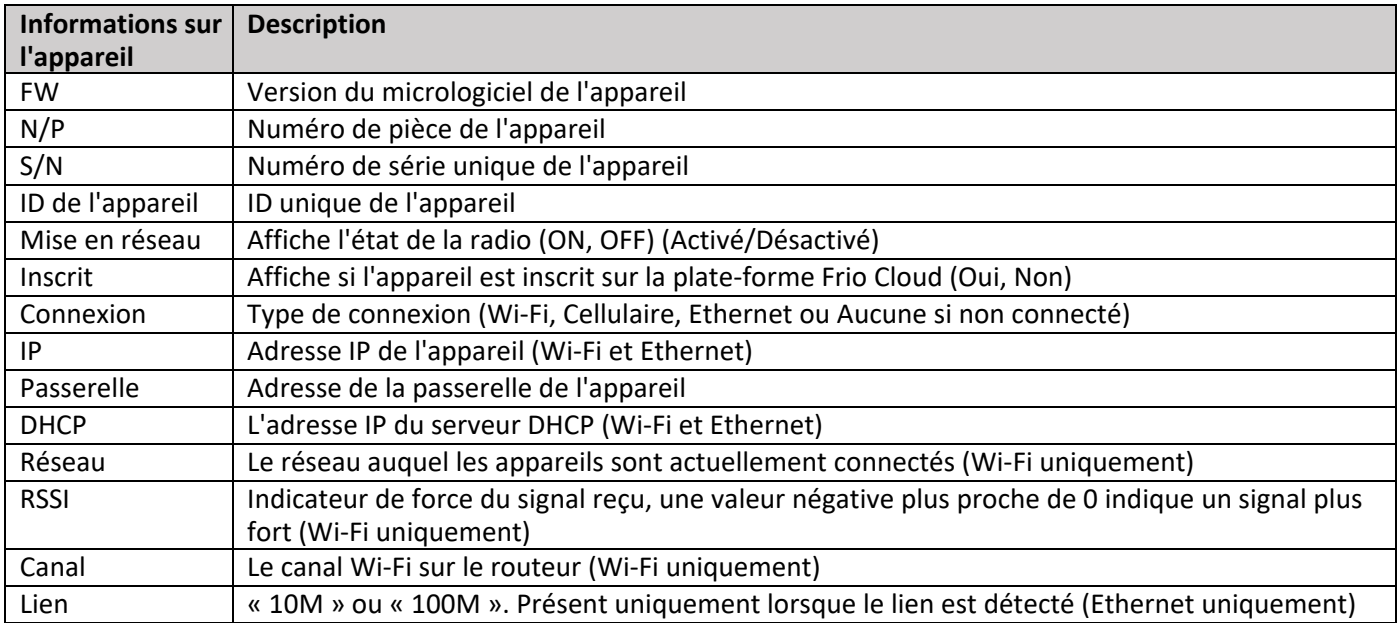

### 3.8 VALEURS NOMINALES DU SYSTÈME

# **Puissances nominales**

Tension d'alimentation : nominale 120 à 277 V c.a., 50/60 Hz.

Alimentation monophasée uniquement (Remarque : 277 V c.a. est phase‐neutre en 480/277 V c.a. triphasé

Le relais bipolaire est sécuritaire pour une tension de 240 V c.a. avec deux pattes chaudes

Charge maximale : 30 A résistive

Taille des fils : 10‐18 AWG

**GFEP**

Programmable de 30 mA à 300 mA (30 mA par défaut)

Test manuel et automatique

Le mode de protection contre l'incendie permet à l'utilisateur de désactiver GFEP

#### **Entrées de capteur**

Thermistance Frio : Paire de fils blindés 24 AWG, thermistance NTC 10 000 avec une précision de ± 1 %, plage de température de fonctionnement de ‐40 °C à 105 °C, les fils et la pointe de la thermistance sont en TPE noir, IP68 et RoHS

RDT : Compatible avec les câbles DTR pt100 à 3 fils de calibre 14‐24 AWG

**Sorties basse tension**

Alarme de contact sec : Normalement fermé, ouvert en cas d'alarme (contacts évalués à 2 A max à 250 V c.a., 14‐ 24 AWG)

**Connectivité**

S1-A : WI-FI 802.11 double bande 2,4 GHz et 5 GHz et Ethernet (RJ45, Cat 5 ou 6). Consultez le manuel d'utilisation pour plus d'informations sur le pare‐feu

S1‐C : Cellulaire uniquement

TIA/EIA 485 (RS‐485) : Frio Modbus (signal isolé à 3 fils 2 x avec GND, 14‐24 AWG)

BACnet MS/TP ou IP via une passerelle tierce fournie par Frio

#### **Boîtier/Environnement**

Boîtier testé selon la norme IP67

Température de fonctionnement ‐30 °C à 70 °C

Dimensions avec pieds de montage : H : 6,29 po P : 3,625 po L : 7,55 po

**Normes**

UL 1053, CSA C22.2 n° 14 (équipement de détection et de transmission des défauts à la terre)

Conforme à la norme FCC Partie 15 Sous‐partie B

**Interface utilisateur**

Écran OLED de 2,42 po, 128 x 64 pixels

Interface à quatre boutons

Quatre voyants à DEL avec un phototransistor utilisé pour le processus BlinkUp lors de l'installation

Les menus sont en anglais uniquement

Unités impériales ou métriques

**Garantie**

Garantie limitée de deux ans - Pour plus d'informations sur la garantie veuillez consulter www.frio.co/legal

### 3.9 HOMOLOGATIONS

Les contrôleurs de traçage thermique S1-A et S1-C sont tous deux conformes à la norme UL 1053 et sont certifiés selon la norme CSA C22.2 n° 14 pour les équipements de détection et de transmission de défauts à la terre.

Les appareils S1‐A et S1‐C sont tous deux conformes aux Règles de la FCC partie 15. L'exploitation est soumise aux deux conditions suivantes : (1) Cet appareil ne doit pas provoquer d'interférences nuisibles, et (2) cet appareil doit accepter toute interférence reçue, y compris les interférences susceptibles de provoquer un fonctionnement indésirable.

REMARQUE : LES APPAREILS S1-A ET S1-C ONT ÉTÉ TESTÉS ET TROUVÉS CONFORMES AUX LIMITES POUR UN **APPAREIL NUMÉRIQUE DE CLASSE A, CONFORMÉMENT AUX RÈGLES DE LA FCC PARTIE 15. CES LIMITES SONT CONÇUES POUR FOURNIR UNE PROTECTION RAISONNABLE CONTRE LES INTERFÉRENCES NUISIBLES LORSQUE L'ÉQUIPEMENT EST EXPLOITÉ DANS UN ENVIRONNEMENT COMMERCIAL. CET ÉQUIPEMENT GÉNÈRE, UTILISE ET PEUT RAYONNER DE L'ÉNERGIE RADIOFRÉQUENCE ET, S'IL N'EST PAS INSTALLÉ ET UTILISÉ CONFORMÉMENT AU MANUEL D'INSTRUCTIONS, PEUT PROVOQUER DES INTERFÉRENCES NUISIBLES AUX COMMUNICATIONS RADIO. LE FONCTIONNEMENT DE CET ÉQUIPEMENT DANS UNE ZONE RÉSIDENTIELLE PEUT PROBABLEMENT PROVOQUER DES INTERFÉRENCES NUISIBLES, AUQUEL CAS L'UTILISATEUR SERA DEMANDÉ DE CORRIGER LES INTERFÉRENCES À SES PROPRES FRAIS.**

# 4 INSTRUCTIONS D'INSTALLATION

# **REMARQUE : LE CONTRÔLEUR DOIT ÊTRE INSTALLÉ PAR UN ÉLECTRICIEN AGRÉÉ OU UN PROFESSIONNEL QUALIFIÉ CONFORMÉMENT AUX CODES ÉLECTRIQUES LOCAUX ET NATIONAUX. LE CONTRÔLEUR DOIT ÊTRE CONNECTÉ À UN**

À UN DISJONCTEUR CERTIFIÉ DE 30 A OU MOINS. AUCUN AUTRE TYPE D'APPAREIL NE PEUT ÊTRE PLACÉ SUR LE

# 4.1 ÉTAPE 1 : INSPECTION INITIALE ET PLANIFICATION

- 1. Inspectez le contrôleur Frio S1 afin de détecter d'éventuels dommages survenus pendant le transport.
- 2. Organisez et planifiez le système de traçage thermique, en incluant tous les capteurs, le câblage, les conduits et les boîtes de jonction
- 3. Déterminez l'emplacement du contrôleur. Le contrôleur doit être monté sur une surface verticale fixe. Le contrôleur peut être installé à l'extérieur, mais il est déconseillé de le placer directement sous la lumière directe du soleil afin de minimiser le risque de formation de condensation à l'intérieur du contrôleur.

#### 4.2 ÉTAPE 2 : ASSEMBLAGE ET MONTAGE

- 1. Après avoir établi la disposition du câblage et les dimensions des conduits, marquez la face inférieure du contrôleur pour identifier les points de connexion de l'alimentation et des capteurs. Si le contrôleur est monté à l'extérieur, utilisez uniquement des raccords de conduit et des presse‐ étoupes étanches aux liquides NEMA de type 4X (ou supérieur).
- 2. Percez des trous sur la face inférieure du contrôleur, en alignant les raccords à l'intérieur de la ligne pointillée telle qu'illustrée dans la figure 1, puis fixez vos raccords de conduit et de câble. Ne percez pas de trous à *S1 indiquant l'emplacement des perforations* moins de 12mm (0,5 po) du bord du boîtier. Après avoir percé les trous, *nécessaires pour le câblage.* assurez‐vous que tous les copeaux de plastique ont été retirés du contrôleur.

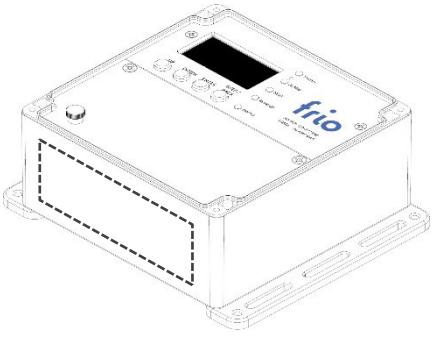

*Figure 1 : Face inférieure du contrôleur Frio*

- 3. Identifiez les emplacements des trous sur la surface verticale où vous installerez le contrôleur, en suivant les dimensions spécifiées dans la figure 2. Veillez à ce que la surface de montage soit plane et permanente, et assurez‐vous que le contrôleur est protégé contre d'éventuels dommages.
- 4. Montez le contrôleur sur la surface verticale.

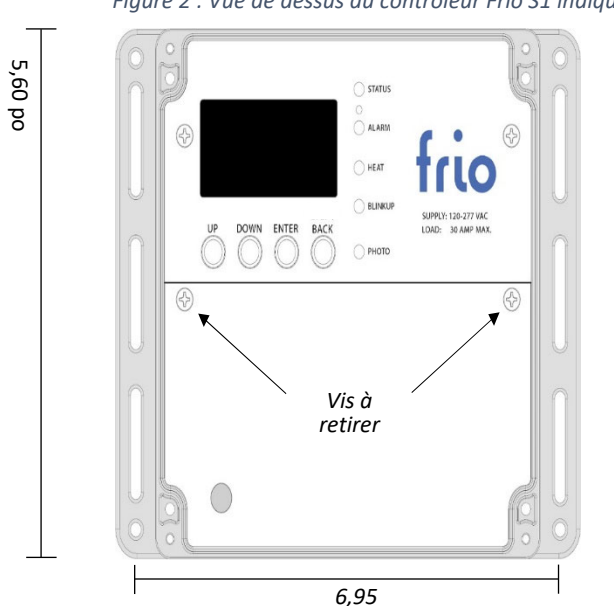

#### *Figure 2 : Vue de dessus du contrôleur Frio S1 indiquant les dimensions des trous de montage.*

# 4.3 ÉTAPE 3 : CONNEXIONS BASSE TENSION

- 1. Après avoir installé le contrôleur, vous pouvez retirer le couvercle du boîtier en plastique transparent ainsi que le couvercle du câblage blanc. Assurez‐vous toujours que le couvercle du câblage est en place avant de mettre le contrôleur sous tension.
- 2. Connectez le capteur basse tension et les fils de communication conformément à l'image de la figure 3.
- 3. Pour plus d'informations sur la compatibilité et la configuration des capteurs, veuillez consulter le manuel du propriétaire.

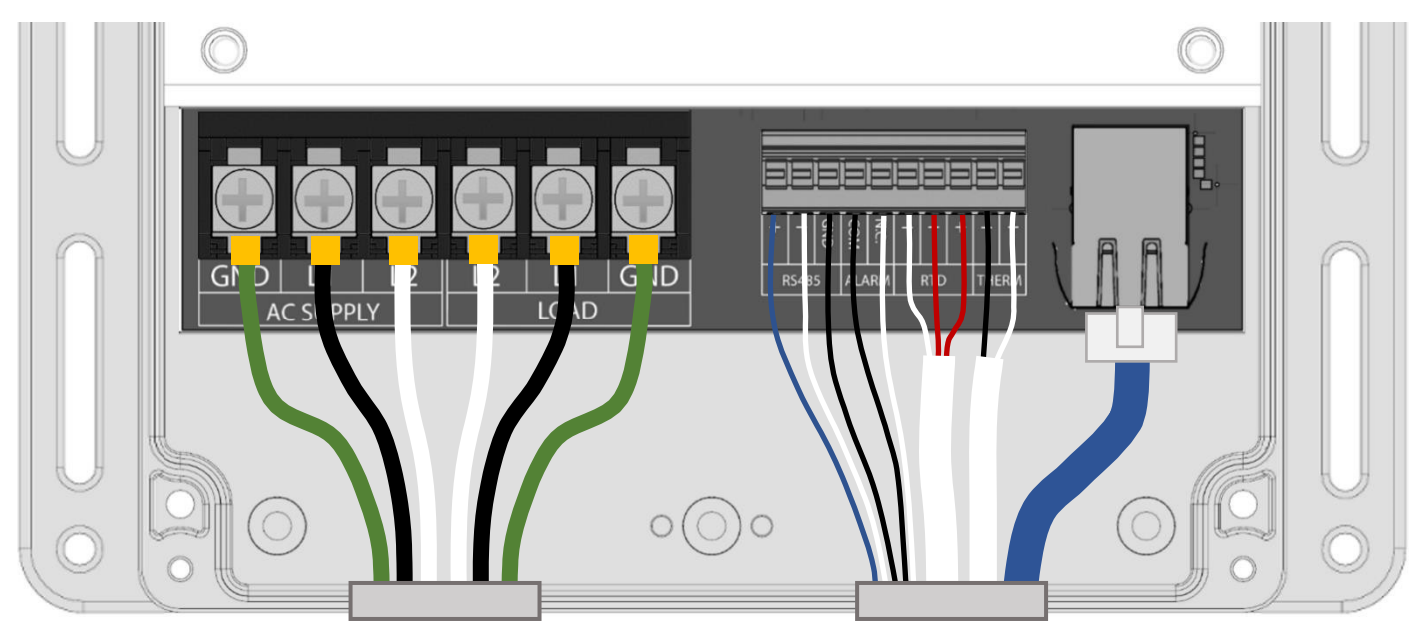

Figure 3 : Vue de dessus du contrôleur Frio S1 avec le couvercle de câblage retiré, montrant toutes les connexions de câblage possibles.

# **REMARQUE : LE SYSTÈME NE DOIT JAMAIS ÊTRE SOUS TENSION LORSQUE LE COUVERCLE DE CÂBLAGE N'EST PAS EN PLACE.**

# 4.4 ÉTAPE 4 : TRAÇAGE THERMIQUE ET CONNEXION DE L'ALIMENTATION

- 1. Assurez‐vous que le disjoncteur qui alimentera le contrôleur est éteint.
- 2. Utilisez un appareil de test Megger pour vérifier l'intégrité du traçage thermique conformément aux instructions du fabricant.
- 3. Connectez les câbles de traçage comme indiqué sur la figure 3. La gaine de terre du traçage thermique doit être connectée à la borne de terre du contrôleur.
- 4. Connectez les câbles d'alimentation comme indiqué sur la figure 3. La mise à la terre du contrôleur doit être réalisée conformément aux normes électriques locales et nationales en vigueur.
- 5. Toutes les connexions et tous les câbles électriques doivent être installés en conformité avec les codes électriques locaux et nationaux applicables. Pour assurer un montage correct dans les borniers d'alimentation, utilisez des cosses à fourche connectées par sertissage.

# 4.5 ÉTAPE 5 : DÉMARRAGE ET CONFIGURATION

- 1. Fermez le couvercle du câblage avant de mettre le système sous tension.
- 2. Mettez le système sous tension en allumant le disjoncteur du circuit de traçage thermique.
- 3. Appuyezsur n'importe quel bouton pour accéder au **Menu principal**, puissélectionnez **Settings**(**Paramètres)** pour configurer l'appareil. Référez-vous à la section 5.4 du manuel d'utilisation du Frio S1 pour les paramètres disponibles, et consultez la section 3 afin de déterminer le mode de contrôle et la configuration les mieux adaptés à vos besoins.
- 4.6 ÉTAPE 6 : CONNEXION INTERNET (BLINKUP)
	- 1. Téléchargez et connectez‐vous à l'application Frio.
	- 2. Terminez la configuration de l'application et saisissez toutes les informations requises.
	- 3. Connectez‐vous au contrôleur Frio S1 via BlinkUp comme indiqué dans l'application Frio.
	- 4. Suivez les instructions de l'application pour connecter le contrôleur Frio S1 à Internet et à la plate‐forme Frio Cloud.

# 4.7 ÉTAPE 7 : TEST DE FUITE À LA TERRE

Le contrôleur Frio S1 comprend une protection d'équipement contre les défauts à la terre (GFEP) intégrée. Le circuit GFEP doit être testé lors de l'installation. Pour tester le circuit GFEP, suivez les instructions ci‐dessous.

- 1. Appuyez sur n'importe quel bouton du contrôleur pour accéder au **Menu principal**.
- 2. Sélectionnez **GFEP** et appuyez sur Entrée.
- 3. Vous serez invité à **Test GFEP now** (**Testez GFEP maintenant)** pour tester le circuit GFEP, puis sélectionnez **Oui**.
- 4. Durant le test, le contrôleur affichera **RUNNING GFEP TEST** (**EXÉCUTION DU TEST GFEP EN COURS).** Une fois le test réussi contrôleur affichera **TEST SUCCESS** (**TEST RÉUSSI)**. Si le test échoue, l'appareil affichera **TEST FAILED** (**TEST ÉCHOUÉ)**. Si le test GFEP échoue, éteignez le système au niveau du disjoncteur et déconnectez le traçage thermique. Effectuez le test de nouveau sans rien connecté aux borniers de charge. Si le test réussit sans aucun périphérique connecté, cela indique une erreur de câblage ou un défaut au niveau du traçage thermique.
- 5. Si le test réussit avec le traçage thermique connecté, enregistrez les résultats sur le formulaire de test GFEP sur la page suivante. Assurez‐vous que ce formulaire soit conservé par les responsables de l'installation électrique du bâtiment pour le mettre à la disposition de l'autorité compétente.

# 4.8 FORMULAIRE DU TEST GFEP

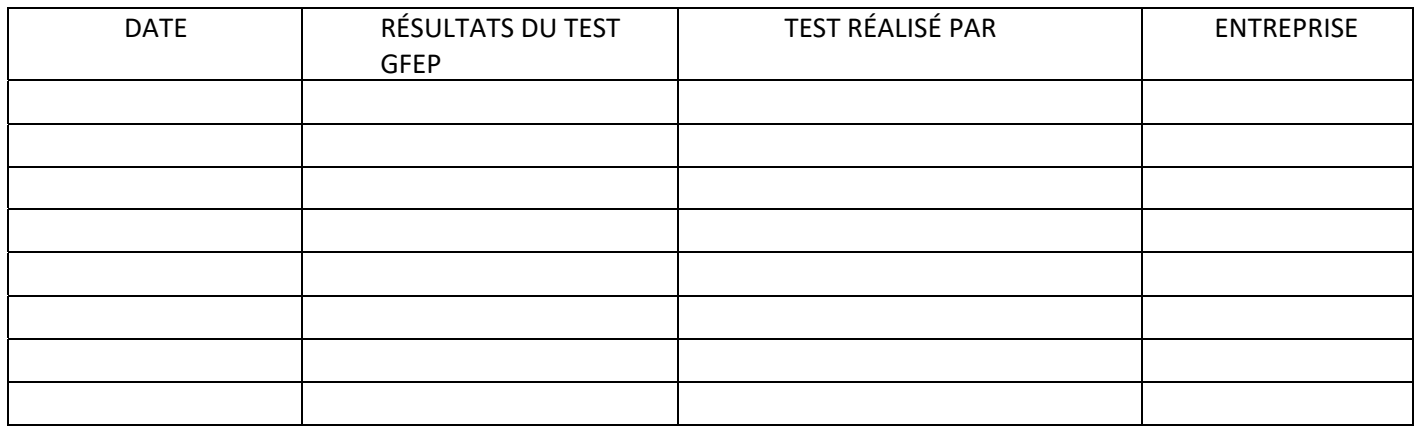

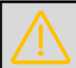

# **REMARQUE : CE FORMULAIRE DE TEST DOIT ÊTRE CONSERVÉ PAR LES RESPONSABLES DE L'INSTALLATION ÉLECTRIQUE DU BÂTIMENT AFIN D'ÊTRE À LA DISPOSITION DE L'AUTORITÉ COMPÉTENTE.**

# 5 MENUS, NAVIGATION ET OPÉRATIONS

Les sections 5.1 à 5.4 fournissent une présentation de toutes les informations disponibles accessibles via l'IHM. Appuyez sur n'importe quel bouton pour accéder au **Menu Principal** et utilisez les boutons HAUT, BAS, ENTRÉE et RETOUR pour naviguer dans les menus et modifier les paramètres. Pour plus d'informations, veuillez consulter la section correspondante du manuel d'utilisation.

Les sections 5.5 à 5.6 fournissent des informations sur le comportement de l'appareil lors du démarrage ou en cas de panne de courant. Les sections 5.7, 5.8 et 5.9 abordent respectivement le redémarrage de l'appareil, la modification des paramètres de l'appareil et les appareils hors ligne.

# 5.1 VOYANTS À DEL

La face avant du Frio S1 est dotée de cinq voyants à DEL.

- État Le voyant à DEL clignote en ROUGE en cas d'alarme, quel que soit l'état du réseau. En l'absence d'alarme, le voyant à DEL s'allumera en VERT lorsque l'appareil est en ligne, en BLEU s'il est intentionnellement hors ligne, et en ORANGE lorsqu'il tente de se connecter au réseau.
- Alarme Le voyant à DEL s'allumera en ROUGE lorsqu'une alarme est présente.
- Élément chauffant Le voyant à DEL s'allumera en JAUNE lorsque la sortie de l'élément chauffant est active. (Certains appareils peuvent avoir un voyant à DEL de chaleur ROUGE)
- BlinkUp Consulter les sections 3.4.1 et 3.4.2 pour les codes BlinkUp
- Photo Phototransistor utilisé pour le processus BlinkUp et pour sortir l'appareil du mode économiseur d'écran. Assurez‐vous que l'écran du téléphone couvre cette zone pendant le processus BlinkUp. Pour sortir l'appareil du mode économiseur d'écran, faites clignoter une lumière ou passez votre main sur le transistor photo.

#### REMARQUE : Pendant le démarrage, le voyant à DEL d'état s'allumera en BLANC et le voyant à DEL de **chauffage s'allumera en JAUNE. Ceci n'est qu'une partie du processus de démarrage et n'indique pas**

# 5.2 ÉCRAN PRINCIPAL

L'écran principal affiche à tout moment des informations sur l'appareil, notamment :

- Courant Affiche la consommation actuelle du système de chauffage
- Température Affiche la température du capteur de température de contrôle
- État du réseau Fournit l'état de la connexion réseau (Connecté, En cours de connexion, Désactivé ou Erreur)

# 5.3 MENU PRINCIPAL

Appuyez sur n'importe quel bouton pour accéder au **Menu Principal** et utilisez les boutons HAUT, BAS, ENTRÉE et RETOUR pour naviguer dans les menus. Les options du menu principal sont :

- *Force System On* (*Forcer l'activation du système*) Non disponible si l'appareil est en alarme
	- *Select ON time* (*Sélectionnez l'heure d'activation)* Sélectionnez la période (5 min, 1 heure, 24 heures, Annuler) REMARQUE : Lorsque vous forcez l'activation du système, les invites suivantes s'affichent : Annuler *Forcer l'activation*
	- *Annuler?* Annuler *Forcer l'activation* (Oui, Non)
- Test GFEP
- *Tester GFEP maintenant?* Sélectionner pour tester le système GFEP (Oui, Annuler)
- Alarmes actives Affiche une liste des alarmes actives, voir la section 3.5.4 pour plus de détails.
	- *Réinitialiser tout –* Efface et réinitialise toutes les alarmes, sélectionner Oui pour lancer un test GFEP et réinitialiser les conditions d'alarme. Le test GFEP doit réussir afin de pouvoir réinitialiser les alarmes.
- *Informations sur l'appareil* Consultez la section 3.7 pour les informations disponibles sur l'appareil.
- *Réseau* Régler les paramètres réseau
	- *Rerun BlinkUp (Exécuter de nouveau BlinkUp) –* Exécute de nouveau e processus BlinkUp pour provisionner l'appareil (Oui, Non)
	- *Turn On/Off Networking* (*Activer/Désactiver le réseau)* Désactive la mise en réseau des appareils (Oui, Non). Les informations d'identification du réseau sont enregistrées, de sorte que lorsque le réseau est réactivé, l'appareil doit automatiquementse reconnecter au réseau.
- *Clear Network Credentials* (*Effacer les informations d'identification du réseau)* Efface les informations d'identification réseau de l'appareil (Oui, Non). Un nouveau processus BlinkUp devra être effectué afin de se reconnecter à n'importe quel réseau.

 **REMARQUE : TOUTES LES INFORMATIONS DE RÉSEAU ET DE CONNEXION SERONT PERDUES ET L'APPAREIL DEVRA ÊTRE À NOUVEAU CONFIGURÉ VIA BLINKUP.**

# 5.4 PARAMÈTRES

Les paramètres suivants peuvent être modifiés à partir du **Menu principal** sur la page **Settings** (**Paramètres)**.

- *Mode* Sélectionnez le mode de contrôle souhaité (Protection contre le gel, Maintien de la température, Toujours activé, Toujours désactivé)
- *Sensor* (*Capteur)* Sélectionnez le capteur de contrôle (Aucun, DTR, Thermistance, Le plus bas)
- *Sensor Location* (*Emplacement du capteur)* Sélectionnez l'emplacement du capteur (Tuyau, Ambiant)
- *Setpoint* (*Point de consigne)* Sélectionnez le point de consigne de température souhaité (0‐300 °F)
- *Deadband* (*Zone morte)* Sélectionnez la zone morte de température souhaitée (1‐35 °F)
- *Failure State* (*État de défaillance)* Sélectionnez comment le système doit fonctionner en cas de défaillance d'un capteur (On, OFF) (Activé, Désactivé).
- *Temp. Unités* Sélectionnez les unités de température (°F, °C)

#### 5.4.1 Paramètres avancés

Les paramètres avancés suivants peuvent être modifiés à partir du **Menu principal** sur le menu **Settings (Paramètres)**.

- *Ground Fault Protection* (*Protection contre les défauts à la terre)* Le niveau de déclenchement GFEP par défaut et recommandé est de 30 mA.
	- *GFEP Trip Level* (*Niveau de déclenchement GFEP)* Sélectionnez le niveau de déclenchement GFEP souhaité (30‐300 mA)
	- *Fire Protection Mode* (*Mode de protection contre l'incendie)* Utilisez cette option pour désactiver le circuit GFEP (Non, Oui)

**REMARQUE : IL N'EST PAS RECOMMANDÉ DE RÉGLER LE NIVEAU DE DÉCLENCHEMENT GFEP AU‐DESSUS DE 30 mA.**

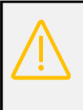

**REMARQUE : LE MODE PROTECTION CONTRE L'INCENDIE DÉSACTIVE LE CIRCUIT DE DÉCLENCHEMENT GFEP. CETTE CONFIGURATION N'EST PAS RECOMMANDÉ ET DOIT ÊTRE UTILISÉE EN CONJONCTION AVEC LE SIGNAL D'ALARME À CONTACT SEC POUR ALERTER L'OPÉRATEUR DU SYSTÈME D'UNE CONDITION DE DÉFAUT À LA TERRE**

- *Modbus* **–** Configurez la communication Modbus. Les paramètres doivent correspondre aux paramètres de la passerelle et du réseau Modbus.
	- *Enabled* (*Activé) ‐* Permet d'activer les communications Modbus (ON, OFF)
	- *Device Address* (*Adresse de l'appareil) –* Définit l'adresse de l'appareil Modbus qui correspond au profil de passerelle. Doit être unique pour chaque Frio S1 sur une seule passerelle.
	- *Baud Rate* (*Débit en bauds) –* Définit le débit en bauds pour le réseau Modbus (9600, 19200, 38400, 57600)
	- *Parity* (*Parité) ‐* Définit le bit de parité Modbus (Aucun, Pair, Impair)
	- *Stop Bits* (*Bits d'arrêt) ‐* Définit le nombre de bits d'arrêt (1, 2)
- *Screen Saver* (*Économiseur d'écran) ‐* Permet de configurer l'économiseur d'écran de l'appareil
	- *Enabled* (*Activé) ‐* Permet d'activer l'économiseur d'écran (ON, OFF)
	- *Delay (Délai) ‐* Le délai en minutes avant l'activation de l'économiseur d'écran (intervalles de 5 minutes)
	- *Mode –* Définit le mode d'économiseur d'écran (Animation, Texte, Écran désactivé)
- *Restore Default Settings* (*Restaurer les paramètres par défaut)* Réinitialiser l'appareil aux paramètres d'usine par défaut (Annuler, Oui)

#### 5.4.2 Paramètres d'alarme

Les paramètres d'alarme sont disponibles sous **Alarmes** sur le menu **Advanced Settings** (**Paramètres avancés).**

- *Verrouiller tout* Sélectionnez cette option pour définir toutes les alarmes non critiques pour le verrouillage (Non, Oui)
- *High Current* (*Courant élevé)* Configurer l'alarme de courant élevé
	- *Enabled* (*Activé)* Détermine si l'alarme est activée (Non, Oui)
	- *Threshold* (*Seuil)* Permet de régler le seuil d'alarme (0‐30 A)
	- *Delay (Délai)* Permet de régler le délai d'alarme (0‐500 s)

# **REMARQUE : LORS DE L'UTILISATION DE L'ALARME COURANT ÉLEVÉ AVEC TRAÇAGE THERMIQUE AUTORÉGULANT, IL EST FORTEMENT RECOMMANDÉ D'UTILISER UN DÉLAI D'AU MOINS 300 S POUR ÉVITER UNE ALARME DUE AU COURANT D'APPEL LORSQUE LE TRAÇAGE THERMIQUE EST ACTIVÉ.**

- *Low Current* (*Courant faible)* Permet de configurer l'alarme de courant faible
	- *Enabled* (*Activé)* Détermine si l'alarme est activée (Non, Oui)
	- *Threshold* (*Seuil)* Permet de régler le seuil d'alarme (0‐30 A)
	- *Delay (Délai)* Permet de régler le délai d'alarme (0‐500 s)
- *High Temperature* (*Haute température)* Permet de configurer l'alarme haute température
	- *Enabled* (*Activé)* Détermine si l'alarme est activée (Non, Oui)
	- *Threshold* (*Seuil)* Permet de régler le seuil d'alarme (64‐300 °F)
	- *Delay (Délai)* Permet de régler le délai d'alarme (0‐500 s)
- *Low Temperature* (*Basse température)* Permet de configurer l'alarme basse température
	- *Enabled* (*Activé)* Détermine si l'alarme est activée (Non, Oui)
	- *Threshold* (*Seuil)* Permet de régler le seuil d'alarme (0‐300 °F)
	- *Delay (Délai)* Permet de régler le délai d'alarme (0‐500 s)

#### 5.4.3 Paramètres par défaut

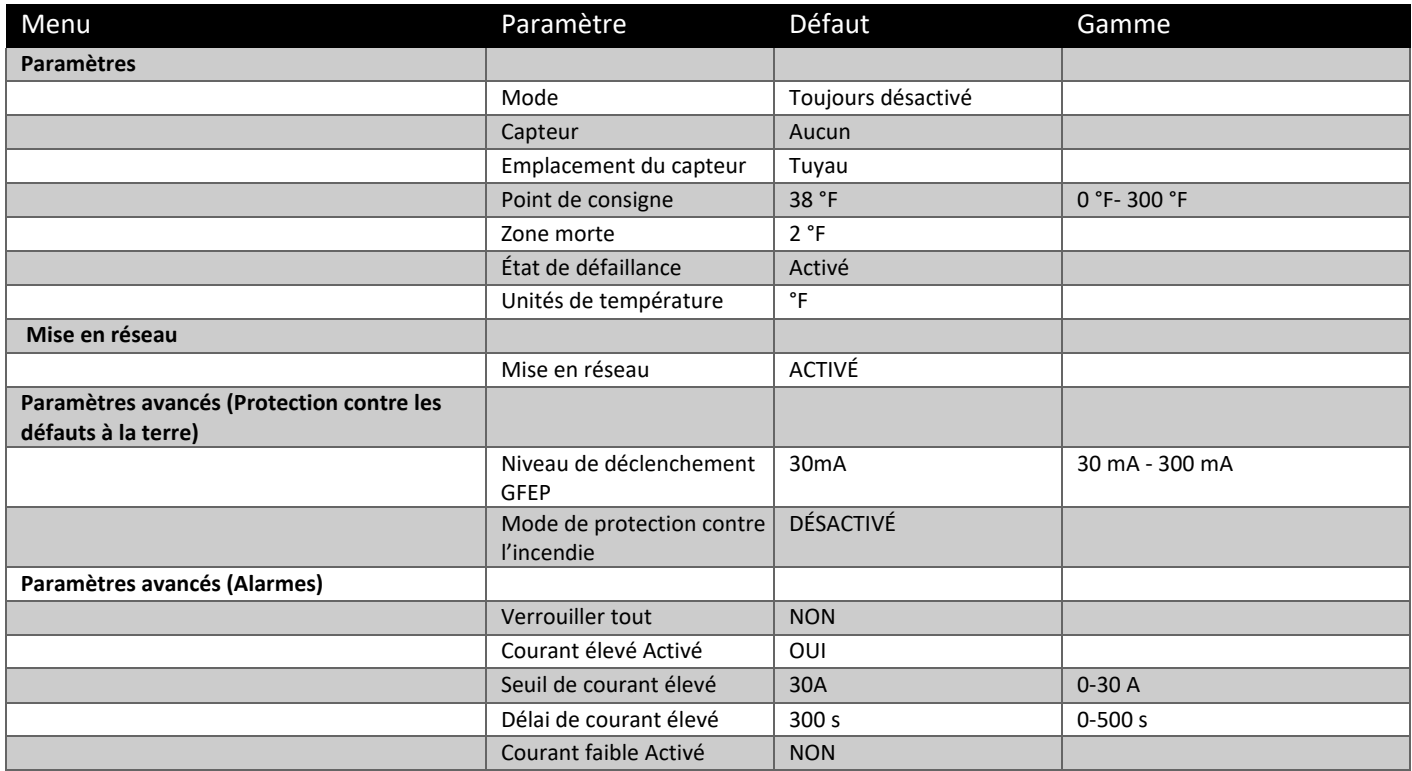

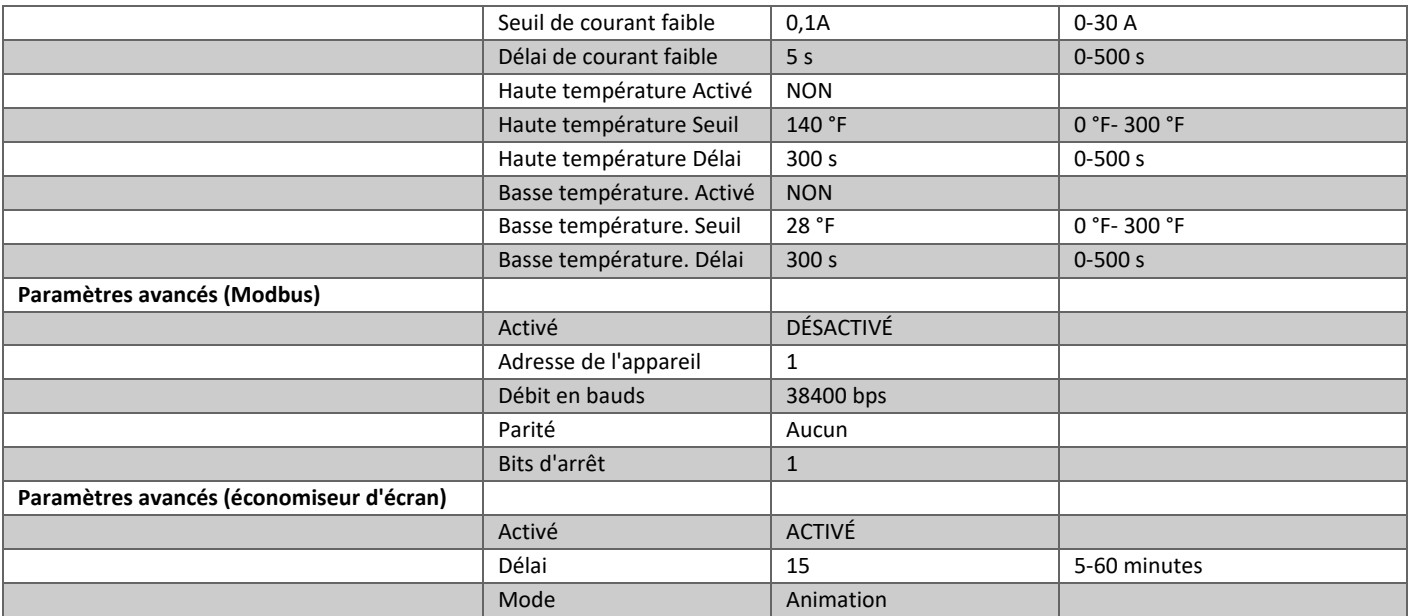

# 5.5 DÉMARRAGE

Tous les appareils Frio S1 tentent de se connecter au réseau dès que l'alimentation est branchée. Ce processus peut prendre jusqu'à 30 secondes, au cours desquelles l'écran sera vide, le voyant à DEL d'état sera blanc, et le voyant à DEL de chaleur sera rouge, bien que le chauffage ne soit pas activé. Le voyant à DEL BlinkUp clignotera conformément aux codes d'état de connexion indiqués dans les sections 3.4.1 et 3.4.2. Une fois la connexion confirmée, l'appareil affichera le logo Frio sur l'écran principal pendant le chargement du micrologiciel depuis la mémoire. Le chargement du micrologiciel peut prendre plusieurssecondes. Lorsque le micrologiciel est chargé, l'écran affichera l'écran principal et l'appareil sera prêt à être utilisé.

En cas de non‐connexion préalable de l'appareil à un réseau ou si les informations d'identification du réseau ont été effacées, le voyant à DEL BlinkUp clignotera en Orange aprèsla mise soustension. Pendant que le voyant à DEL BlinkUp clignote en Orange, vous pouvez connecter l'appareil à Internet via l'application mobile Frio. Pour lancer le processus BlinkUp une fois le démarrage de l'appareil terminé (c'est‐à‐dire après que le voyant BlinkUp se soit éteint), sélectionnez **Networking** (**Mise en réseau)** à partir du **Menu principal**, puis sélectionnez **Rerun BlinkUp** (**Exécuter de nouveau BlinkUp)**. Il vous sera demandé si vous souhaitez **Provision the device now? (Provisionner l'appareil maintenant?)** Sélectionner **Oui** pour exécuter de nouveau BlinkUp et provisionner l'appareil.

# 5.6 PANNE DE COURANT

L'appareil comprend une source d'alimentation de secours intégrée pour fournir jusqu'à une minute d'autonomie supplémentaire en cas de panne de courant. Les appareils connectés utiliseront ce temps pour envoyer un dernier message de sursaut à la plate‐forme cloud avec des informations relatives à la panne de courant.

Lorsque l'appareil est débranché de l'alimentation, l'écran affichera « POWER LOSS » (PANNE DE COURANT). Lorsque l'écran devient vide, l'alimentation électrique embarquée est épuisée et l'appareil est complètement éteint.

# **REMARQUE : N'OUVREZ PAS LE COUVERCLE DE CÂBLAGE JUSQU'À CE QUE L'ÉCRAN SOIT VIDE ET L'APPAREIL SOIT COMPLÈTEMENT ÉTEINT.**

Un remplacement défini à partir de l'IHM sera réinitialisé en cas de panne de courant. Un remplacement défini dans le nuage subsistera après une panne de courant une fois que l'appareil est reconnecté, et il continuera à opérer en tant que remplacement jusqu'à la fin de la période définie par l'utilisateur.

#### 5.7 DÉMARRAGE DE L'APPAREIL

Dans le cas peu probable où l'appareil se bloque ou rencontre d'autres problèmes, vous pouvez redémarrer l'appareil de deux manières.

Tout d'abord, vous pouvez redémarrer l'appareil en coupant l'alimentation de l'appareil à partir du disjoncteur. Attendez que l'écran de panne de courant s'éteigne et que tous les voyants de l'appareil soient éteints. Remettez l'appareil sous tension pour redémarrer.

Deuxièmement, vous pouvez utiliser une broche de petit diamètre pour appuyer sur le bouton de réinitialisation situé entre les voyants à DEL d'état et d'alarme. Cela redémarrera le processeur et redémarrera l'appareil.

Veuillez contacter Frio pour nous informer de tout problème entraînant le gel de l'appareil.

#### 5.8 EFFACER LES PARAMÈTRES DE L'APPAREIL

Les utilisateurs peuvent réinitialiser l'appareil aux paramètres d'usine par défaut et effacer les informations d'identification réseau de l'appareil si nécessaire. La restauration des paramètres d'usine par défaut n'efface pas les informations d'identification du réseau. La suppression des informations d'identification réseau ne réinitialise aucun autre paramètre de l'appareil. Pour effacer complètement tousles paramètres de l'appareil, l'utilisateur doit restaurer les paramètres d'usine par défaut, puis effacer les informations d'identification réseau.

#### 5.8.1 Restaurer les paramètres d'usine par défaut

Pour restaurer les paramètres d'usine par défaut, à partir du **Menu principal**, sélectionnez **Settings**(**Paramètres)**, puis sélectionnez **Advanced Settings** (**Paramètres avancés)** à partir du menu **Paramètres**. Sélectionnez **Restore Default Settings**(**Restaurer les paramètres par défaut)** à partir du menu **Advanced Settings**(**Paramètres avancés)** Il voussera demandé si vous souhaitez **Reset and Reboot** (**Réinitialiser et redémarrer)?** Sélectionner **Oui** pour réinitialiser l'appareil aux paramètres d'usine par défaut.

# 5.8.2 Effacer les informations d'identification du réseau

Pour effacer les informations d'identification Wi‐Fi de l'appareil, à partir du **Menu principal**, sélectionnez **Settings** (**Paramètres)**, puis sélectionnez **Advanced Settings** (**Paramètres avancés)** à partir du menu **Settings (Paramètres)** Sélectionnez **Network Settings** (**Paramètres réseau)** à partir du **Advanced Settings Menu** (**Menu Paramètres avancés),** puis sélectionnez **Clear Network Credentials (Effacer les informations d'identification du réseau**). Une invite « **Clear All Credentials?** » (**Souhaitez‐vous Effacer les informations d'identification du réseau**?) s'affiche Sélectionner **Oui** pour effacer les informations d'identification Wi‐Fi et redémarrer le processus BlinkUp. Vous devrez à nouveau effectuer le processus BlinkUp pour vous connecter à un réseau.

# 5.9 ÉCONOMISEUR D'ÉCRAN

Le Frio S1 dispose d'un paramètre d'économiseur d'écran pour limiter « l'image rémanente » et prolonger la durée de vie de l'écran OLED. L'économiseur d'écran démarrera après le délai qui peut être défini dans le menu de l'économiseur d'écran. Pour quitter le mode économiseur d'écran, l'utilisateur doit soit passer une main ou une lumière devant le capteur PHOTO, soit appuyer sur n'importe quel bouton. Il existe trois options pour l'économiseur d'écran : L'option « Animation » présente un logo Frio en mouvement, la fonction « Texte » affiche des instructions sur la manière de réveiller l'appareil, et l'option « Écran désactivé » éteint entièrement l'écran. Pour une durée de vie d'écran la plus longue, Frio recommande le paramètre « Écran désactivé ».

### 5.10 APPAREILS HORS LIGNE

Pour utiliser l'appareil hors ligne sans vous connecter à Internet, suivez simplement toutes les étapes de configuration, à l'exception de celles liées à l'approvisionnement du réseau. N'utilisez pas l'application Frio pour donner les informations d'identification réseau de l'appareil.

Frio recommande de désactiver la mise en réseau sur les appareils hors ligne, car cela désactivera l'alarme de connexion réseau.

Les appareils hors ligne n'auront pas accès à la plate-forme Frio Cloud et ne pourront utiliser aucune fonctionnalité infonuagique. Les appareils hors ligne n'auront accès à aucune mise à jour du micrologiciel.

# 6 MISES À JOUR DU MICROLOGICIEL

Les mises à jour du micrologiciel se produiront automatiquement tant que l'appareil sera connecté à Internet. Les mises à jour ne modifient pas les paramètres de l'appareil. Une copie de la version précédente du micrologiciel est conservée sur l'appareil. En cas d'échec de la mise à jour ou de déconnexion de l'appareil pendant le processus de mise à jour, la version précédente du micrologiciel sera rétablie jusqu'à ce que l'appareil puisse tenter à nouveau la mise à jour ultérieurement. Lorsqu'une mise à jour se produit, l'appareil redémarrera, éteignant le système de chauffage s'il est allumé. Une fois la mise à jour terminée, l'appareil reprendra son fonctionnement normal. Les mises à jour prennent généralement moins d'une minute.

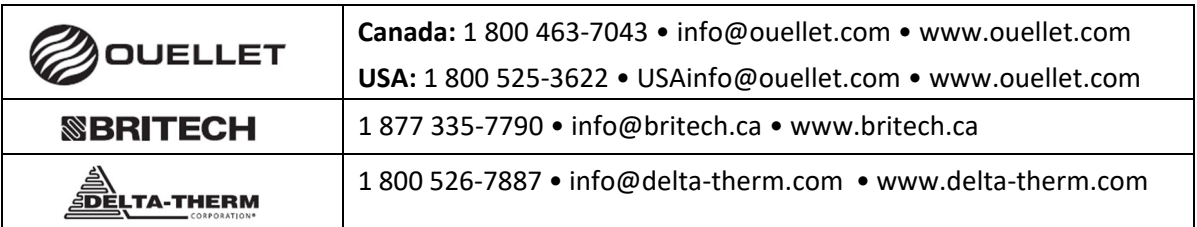